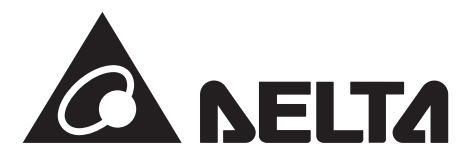

**工事店様用**

iOS版

#### **データコレクター 型式:PPM D1J\_100**

# 施工・保守マニュアル (アプリ編)

この施工・保守マニュアルは、データコレクター(型式:PPM D1J\_100)の施工と保守方法について、工事店 様向けに説明しています。 施工されるときは、本書をよくお読みいただき正しくお取扱いください。 接続するパワーコンディショナの施工・保守マニュアルとデータコレクター施工・保守マニュアル(設置編)と データコレクター取扱説明書を一緒にお読みください。 また、設定にはアプリが必要です。あらかじめダウン ロードし、登録してください。

また、ユーザー(施主)にもアプリが必要な旨をお伝えください。 ユーザーにネットワーク設定を行っていただく必要があります。

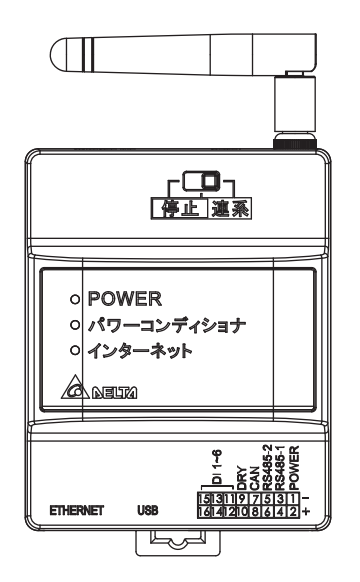

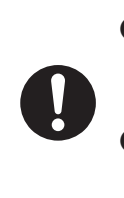

●設定を始める前に、最新のアプリになっているか確認の上、最新のアプリではない場合は、 最新のアプリをダウンロードしてください。 設置、初期設定完了後、「更新」の「D1J更新」を行い、最新のファームウエアー(FW)に更新してください。 ●本機は、夜中3時ごろにセルフメンテナンスのため、リセットされます。 その間、通信が途絶えますが故障ではありません。

#### **1. MyDeltaSolar アプリについて**

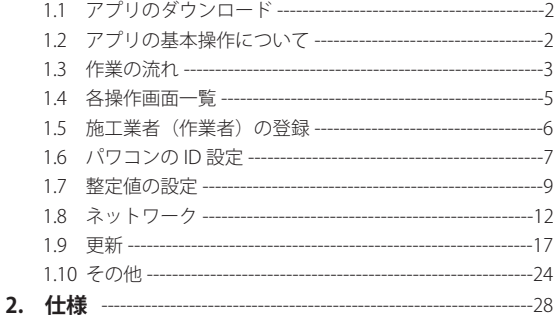

# **1. MyDeltaSolar アプリについて**

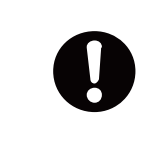

下記の項目は、施工業者(作業者)向けの項目ですユーザー(施主)の設定とは異なります。 ユーザーには、本内容を案内しないようにしてください。 また、工事開始日より前に登録を完了してください。 ユーザーにも取扱説明書を見ながらあらかじめ登録していただけるようにお願いしてください。

### **1.1 アプリのダウンロード**

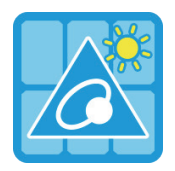

#### **MyDeltaSolar JP**

1.このアプリはデルタパワーコンディショナのみ適用されます

2.パワーコンディショナがクラウドに接続されていなくても、APPポイントツーポイントでモニタリングするこ とができます。

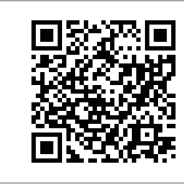

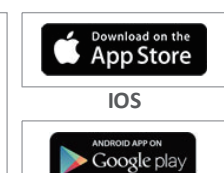

#### **MyDeltaSolarをダウンロードするには?**

- QRコード:左のQRコードをスキャンしてください。

- IOSシステム:App Storeに「MyDeltaSolar」を検索してください。

- Androidシステム:Playストアに「MyDeltaSolar」を検索してください。

**QR Code Android**

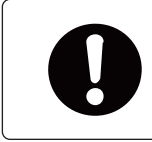

OSバージョンについて iOS: 8.0以上 Android OS: Android 5.0以上

### **1.2 アプリの基本操作について**

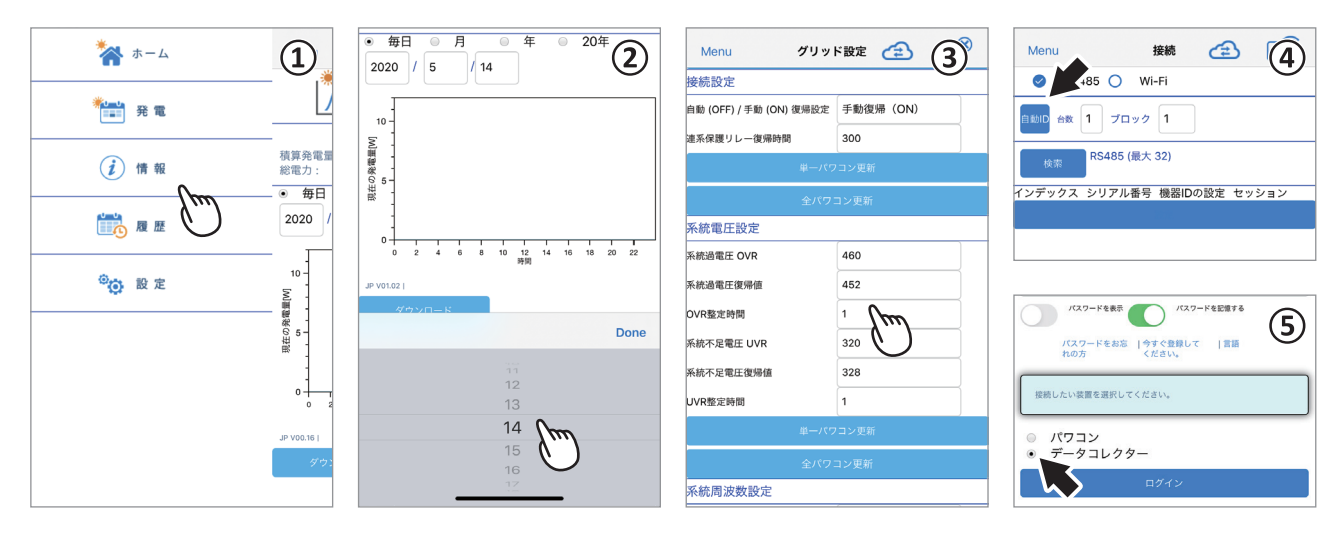

① タッチ選択

項目を指で押すと次の画面に遷移します。

② ドラムロールメニュー 選択肢が表示される画面をドラムロールメニューと言います。

③ 数値やテキストの入力 数字やテキストを押すと、ソフトウエアーキーボードが表示されます。 入力方法は、お使いのデバイスに依存します。

④ チェックボックス

四角い枠を押すと「 V 」(チェックマーク)が付く画面をチェックボックスと言います。

⑤ ラジオボタン 丸い枠を押すと色が変わる画面をラジオボタンと言います。

#### **1.3 作業の流れ**

作業を行うためには、施工業者とユーザーの両方の設定作業が必要になります。 ユーザーが設定することが困難な場合、施工業者様が代わりに設定してください。

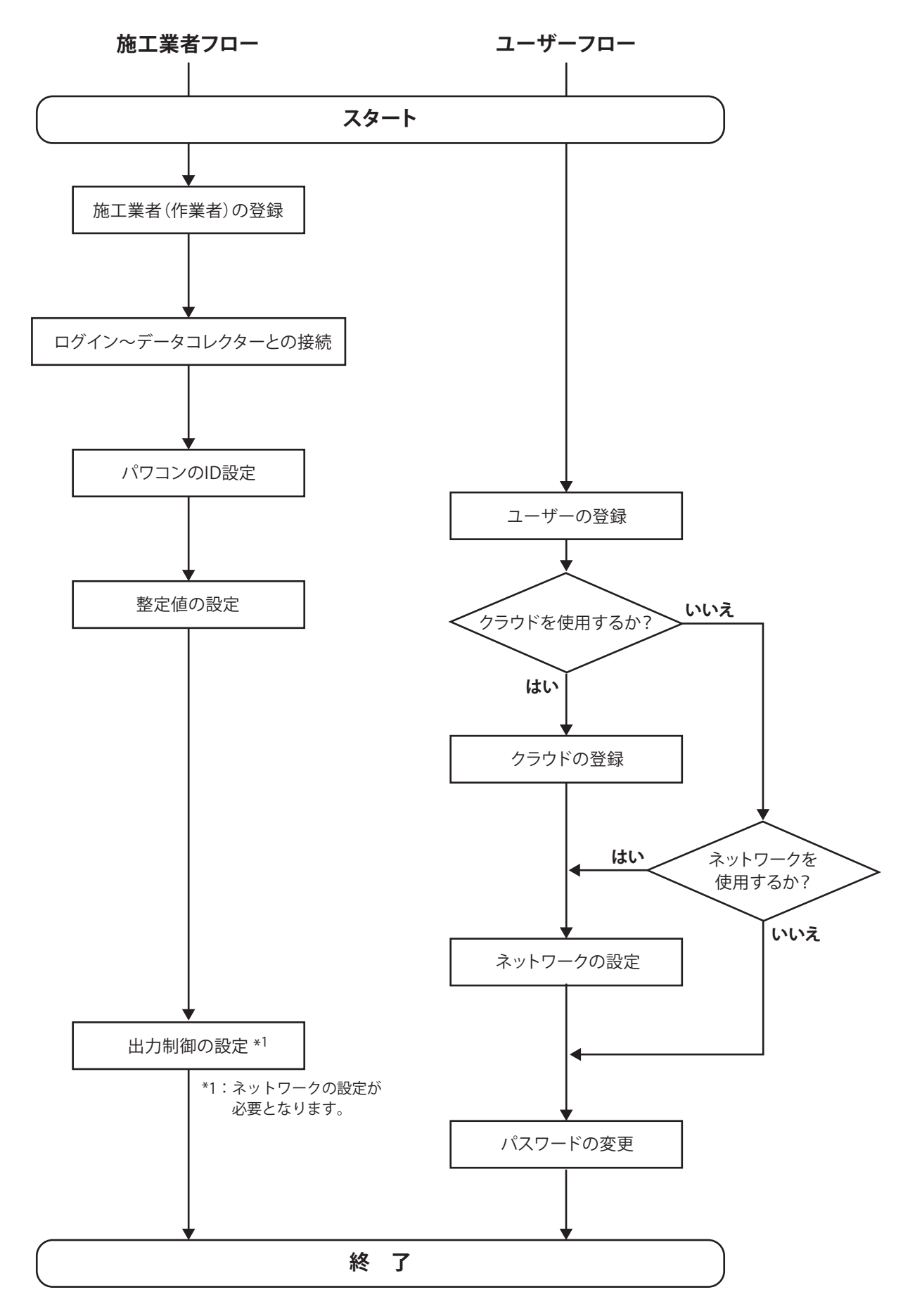

#### **1.3.1 ユーザー情報**

ユーザーの設定をするために、下記のユーザー調査票をご使用ください。

### **■ ■ ■ ■ ユーザー調査票 ■ ■ ■ ■**

お客様から下記の内容をヒアリングしていただき、設定を行ってください。

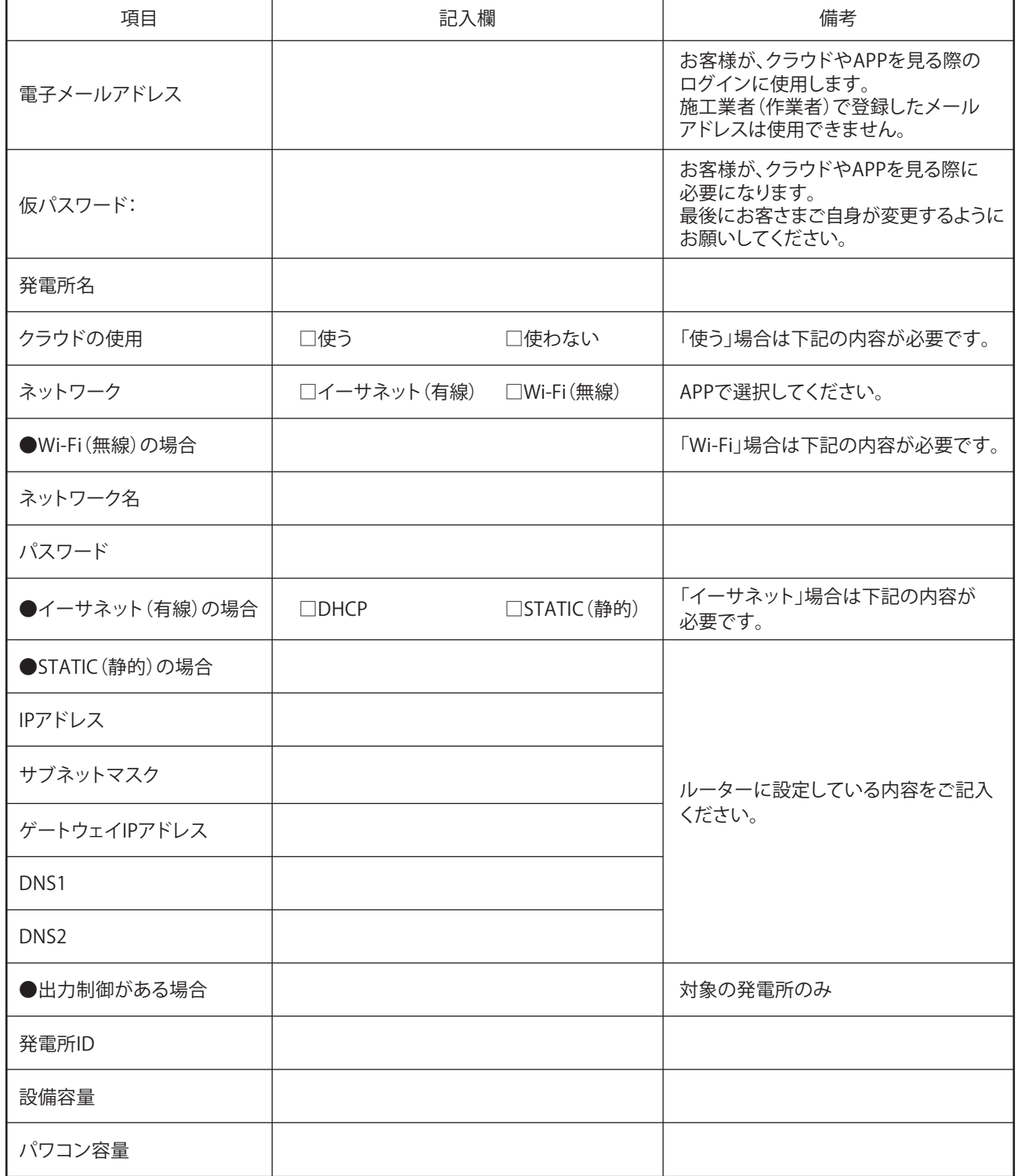

マイデルタ・ソーラークラウドのURL: https://mydeltasolar.deltaww.com/

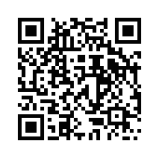

#### **1.4 各操作画面一覧**

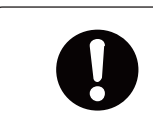

・グレーで示されたページは施工業者モードのみで表示されます。 ・点線で示されたページは、ユーザーモードのみで表示されます。

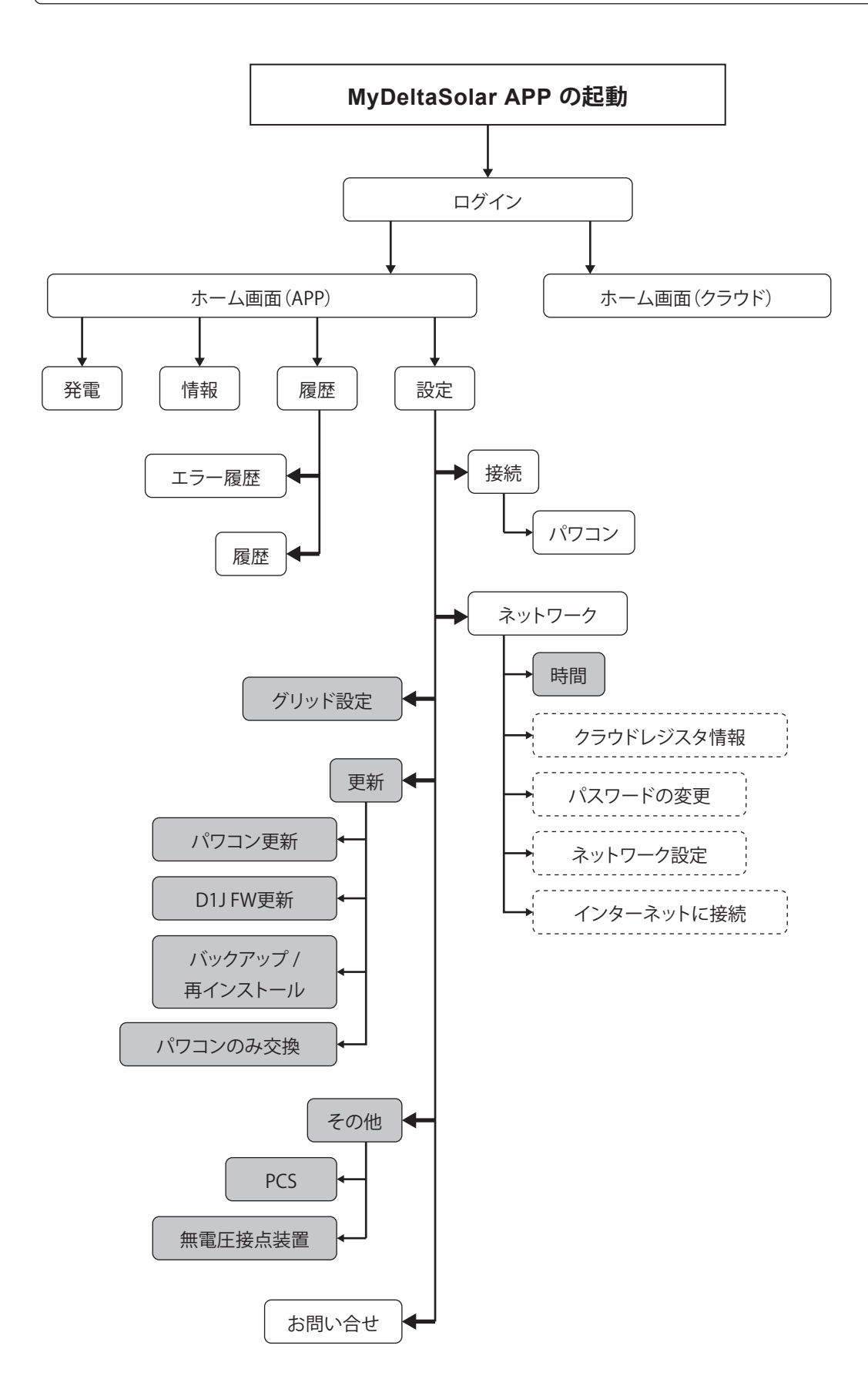

#### **1.5 施工業者(作業者)の登録**

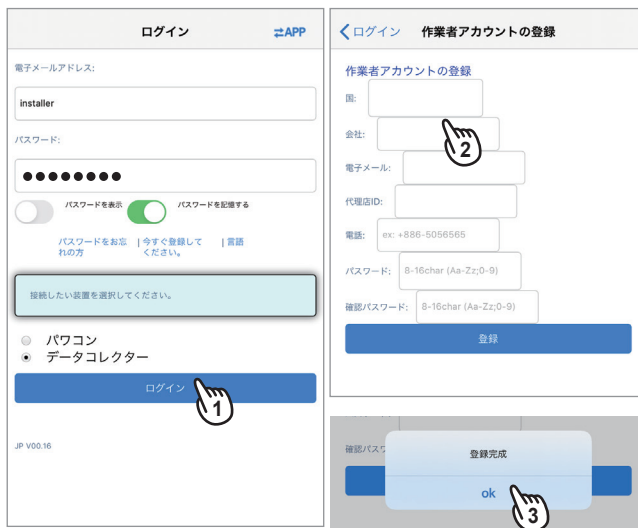

#### **■ ログイン~データコレクターとの接続**

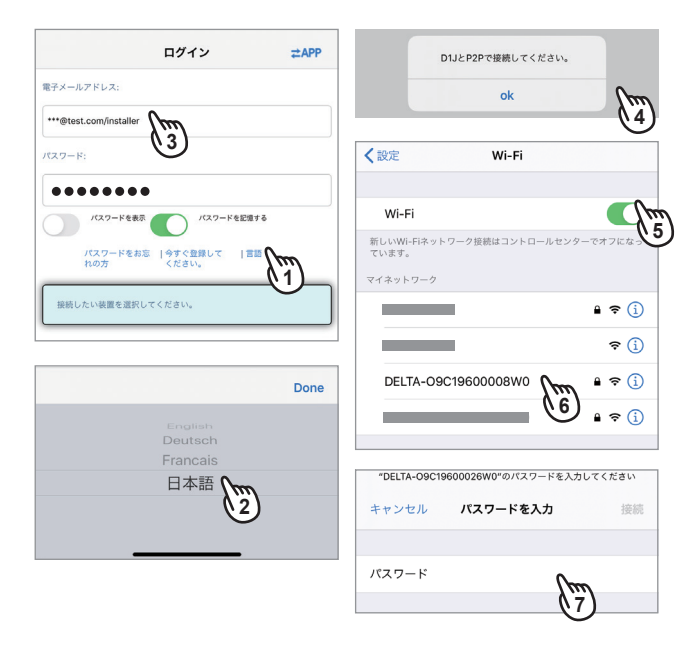

#### $14:50$  $\overline{ab}$   $\approx$   $\overline{ba}$  $8:28$  $\mathbf{m} \approx \mathbf{m}$ **8**Wi-Fi  $\overbrace{\Gamma_{L10}}^{T_{L10}}$ 〈設定 Menu ト<br>今日の発電量  $\bigcirc$ Wi-Fi 0 kWh  $\bullet \in \mathbb{Q}$ DELTA-09C19600026WO 精算举需量: 0 kWh<br>0 kW マイネットワーク **Contract**  $4 \in (i)$ **9 毎日**  $\overline{f}$  $0 204$ 肎  $\odot$  $2020$  / 5  $\frac{1}{14}$ **Contract**  $\widehat{\mathcal{F}}(i)$ ほかのネットワーク ミ 現在の発電量[W]<br>、。 **Contract Contract Contract**  $\bullet \in \mathcal{C}$  $\frac{1}{5}$  $\bullet \in \mathcal{C}$  $\bullet \in \textcircled{\scriptsize i}$ D1JとP2Pで接続してください。 ok و *ا*

- (1) アプリの起動 アプリを起動し、ログイン画面のメールアドレスに 「installer」と入力し[ログイン]を押します。
- (2) 情報の入力 国の選択、会社名、電子メールアドレス、代理店ID\*、電話 番号、パスワード(自分で決めてください)を入力します。 \*代理店IDは、予め代理店から発行されたID番号になります。
- (3) 登録完了 [登録]を押し、登録完成メッセージが表示されたら「OK」 を押します。

設定は必ずデータコレクター目の前で行ってください。  $\bullet$ 電波強度が弱いと設定できない場合があります。

#### 登録が完了したら続けて登録を行ってください。

- (1) 登録が完了したら、[Language(言語)]を押します。
- Android Ver.9以上は、「機内モード」にしないと作業できない ● Anuroids ...<br>■場合があります。
- (2) Languageメニューが表示されたら 、「日本語」を選択 します。以下、選択した言語での表示になります。
- (3) 登録した電子メールアドレスの後ろに「/installer」を付け て入力します。 パスワードを入力し、「データコレクター」を選択します。 入力が完了したら[ログイン]を押します。
- (4) メッセージが表示されたら「OK」を押します。

● 以下の画面や操作は、スマートフォンにより異なることがあります。

- (5) スマートフォンのWi-Fiを有効にします。
- (6) Wi-Fi設定画面が表示されたら「DELTA-0000000000」 (データコレクターのシリアル番号)を選択します。
- (7) 初期パスワードの「DELTASOL」と入力し、[接続]を 押します。
- (8) 「DELTA-0000000000」の前に「√」マークが表示されたら 画面上部の「◀ MyDeltaSolar」を押します。
- (9) メッセージが再度表示されたら「OK」を押します。

操作スピードが早い場合、(5)のWi-Fi画面になることがあります。 A そのような時は、(8)を繰り返してください。

(10) ホーム画面が表示されます。

#### **1.6 パワコンの ID 設定**

パワコンのID設定には、[自動ID]と[検索]があります。

#### 自動ID

あらかじめ機器IDの設定をしていないとき使用します。 このボタンを押すと設定した機器IDはリセットされ、機器IDは振り直されます。

#### 検索

液晶画面で重複しない機器IDが設定されているとき使用します。 機器IDが重複しているとエラーになります。

#### **ブロック**

Menu

.<br>自動ID

 $\bullet$  RS485  $\bigcirc$  Wi-Fi

台数 2 ブロック 1

RS485 (最大 32)

同じサイトでデータコレクターを複数台使う場合、設定するとわかりやすくなります。

## **セッション**

1台のデータコレクターでパワコンをグループ分けしたい場合に設定します。 例えば2台のパワコンがあった場合 ID1~10は、セッション1 ID11~20は、セッション2 ※違うセッションでもIDは重複できません。

今回は初めての設定ですので、[自動ID]で説明します。

 $\bigoplus$   $\widehat{\mathbb{E}^1}$ 

Menu

RS485 O Wi-Fi

1 mp 台数 2 ブロック 1

RS485 (最大 32)

接続

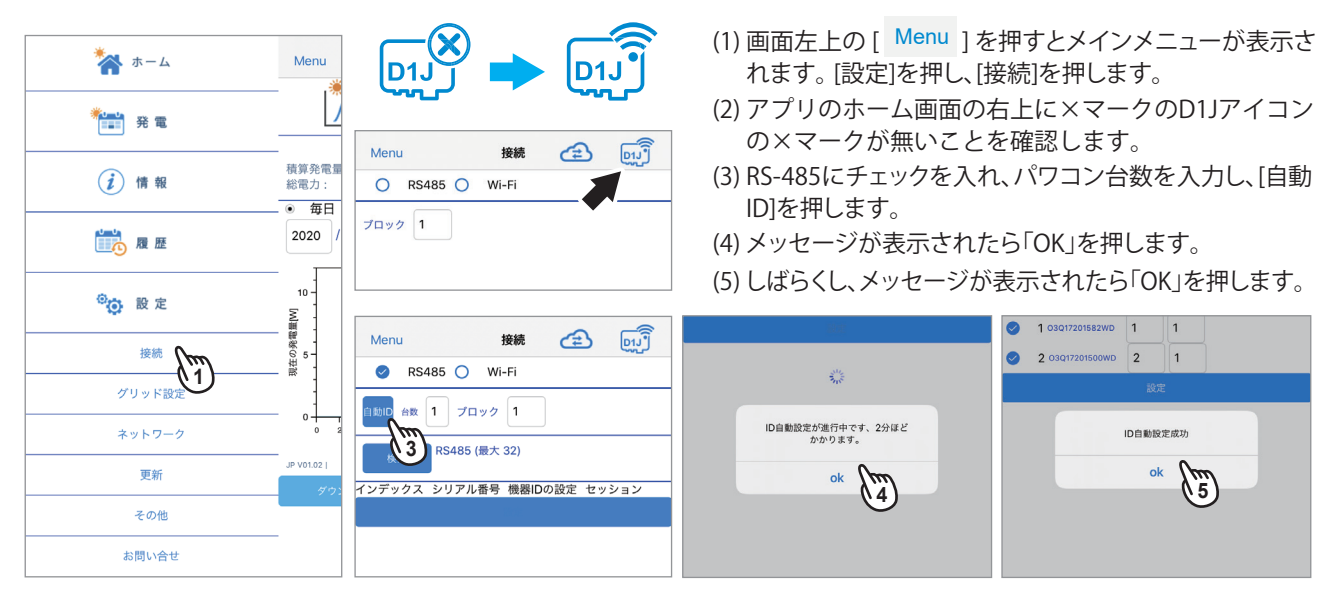

- (6) IDを変更したい場合は、機器IDを押します。
- (7) 一覧表が表示されるので、変更したいIDを選択します。 (例:ID4を選択) 機器IDは、1~32まで設定可能です。
- (8) [設定]を押します。
- (9) メッセージが表示されたら「OK」を押します。
- (10) 接続完了メッセージが表示されます。

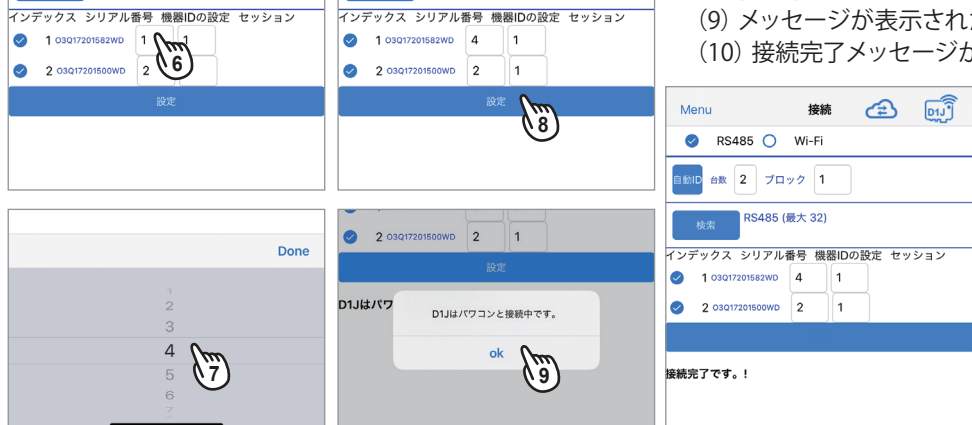

接続

 $\bigoplus$   $\widehat{[p_1, p]}$ 

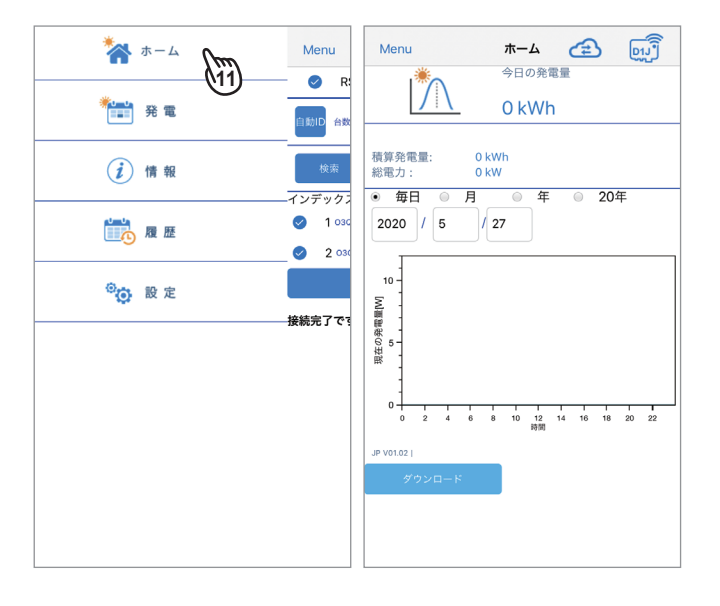

- (11) 画面左上の [ Menu ] を押し、メインメニューが表示 されたら「ホーム」を押します。
- (12) ホーム画面が表示されます。

パワコン本体の液晶画面を使って、重複しない機器IDを設定してしまったとき次の手順で設定します。 機器IDが重複していたりするとエラーになります。

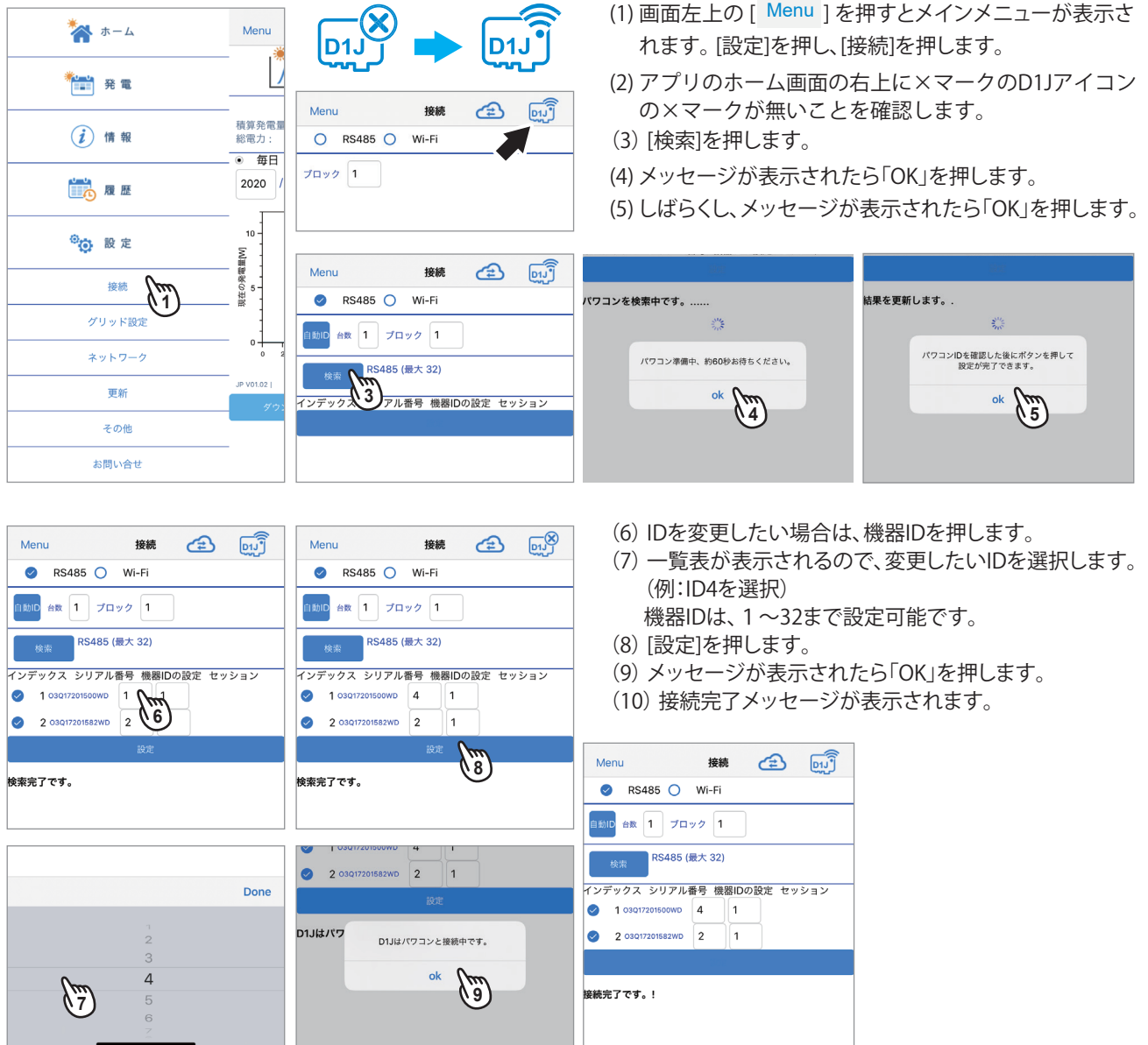

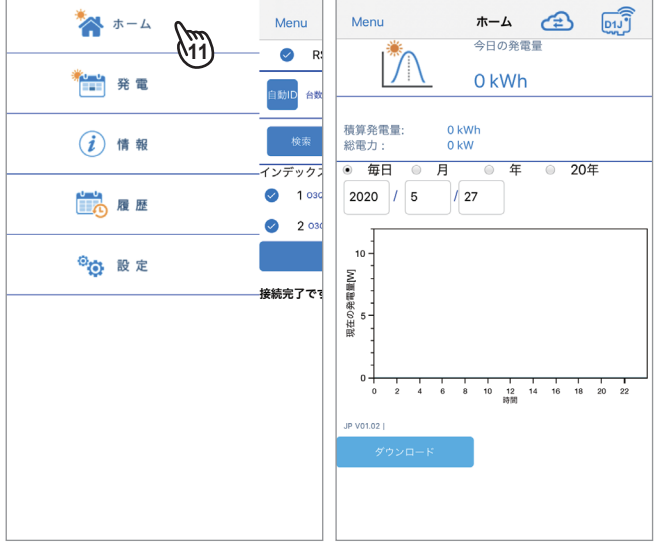

- (11) 画面左上の [ Menu ] を押し、メインメニューが表示 されたら「ホーム」を押します。
- (12) ホーム画面が表示されます。

#### **1.7 整定値の設定**

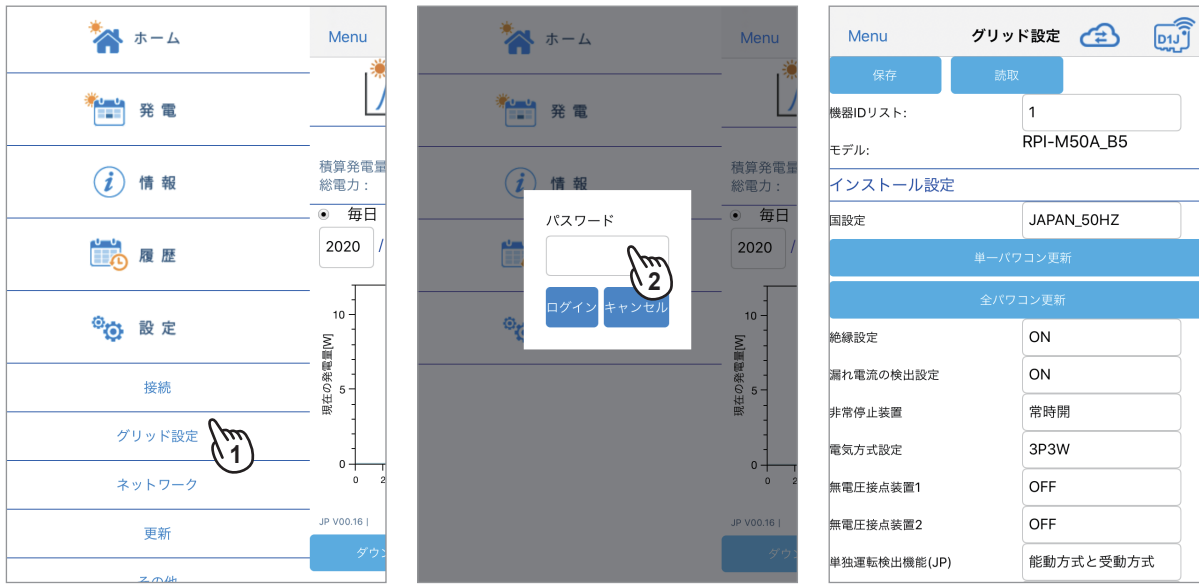

- (1)画面左上の[ Menu ]を押すとメインメニューが表示されます。 [設定]を押し、[グリッド設定]を押します。
- (2) 4桁のパスワードを入力し、[ログイン]を押します。 \*代理店IDと一緒に連絡されている4桁の数字です。
- (3) グリッド設定画面が表示されます。 設定したい項目を押して整定値の設定を行います。

 **■ 整定値表示例**

整定値は機器により異なります。 接続機器の「施工・保守マニュアル」を参照してください。

#### 例1:H5.5J 230の場合

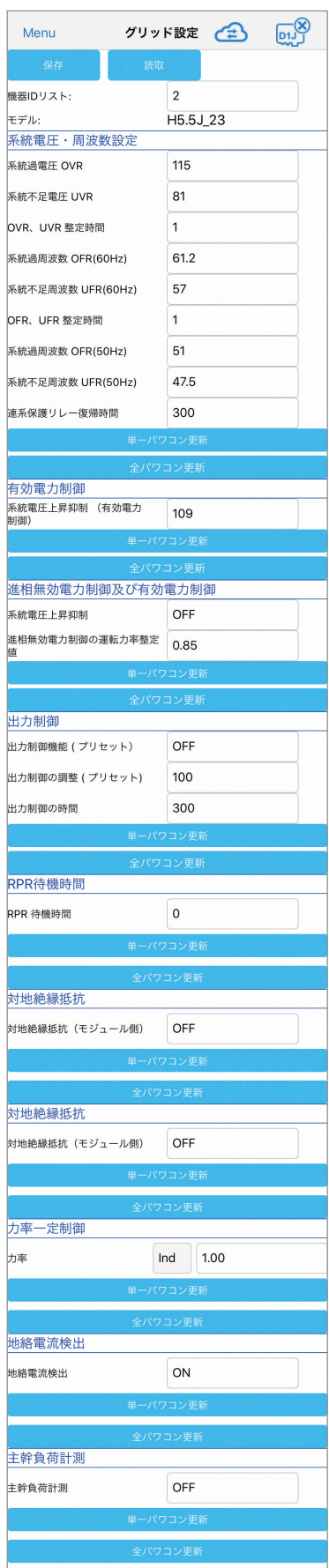

- 保存と読取:同じ整定値を他のデータコレクターに接続されているパワコンに反映 することができます。同じ設定を何度もする必要がありません。設定にはUSBメモ リーが必要です。
	- ・ [保存]を押すと選択中のパワコンの整定値をUSBメモリーに保存します。
	- ・ 整定値を保存したUSBメモリーをデータコレクターに挿し、[読取]を押しファイ ルを選択すると保存した整定値ファイルをアップロードすることができます。 ※USB 3.0以上は使用できません。
- 機器IDリスト:現在接続中の機器のIDです。 数字の部分を押すとリストが表示されます。 見たい機器IDを選択します。
- モデル:型式を表示します。
- 系統電圧・周波数設定:OVRやUVR、OFR、UFR、連系保護リレー復帰時間の設定が 可能です。数字の部分を押すとリストが表示されます。
- [単一パワコン更新]:更新が完了したら必ず押します。 機器IDリストのパワコンだけが更新されます。
- [全パワコン更新]:更新が完了したら必ず押します。 接続されているパワコンすべてが更新されます。

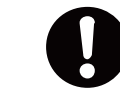

[単一パワコン更新]、[全パワコン更新]ボタンは、 更新したら各項目ごとに押して更新してください。

- 有効電力制御:有効電力の電圧上昇抑制や力率の設定が可能です。
	- ・ 系統電圧上昇抑制:有効電力の系統電圧上昇抑制開始電圧を選択します。
- 進相無効電力制御及び有効電力制御:
	- 進相無効電力の注入開始電圧の設定が可能です。
	- ・ 系統電圧上昇抑制:無効電力の系統電圧上昇抑制開始電圧を選択します。
	- ・ 真相無効電力の運転力率整定値:運転力率を選択します。
- 出力制御:出力制御の設定が可能です。
	- ・ 出力制御機能:出力制御機能のON/OFFが可能です。
	- ・ 出力制御の調整:出力制御の増減率を選択します。
	- ・ 出力制御の時間:増減率が100%~0% (0%~100%) までの出力変化時間を 選択します。
- RPP待機時間:制御基板上の端子台のRPR+/-の待機時間(復帰にかかる時間)を 選択します。
- 対地絶縁抵抗:モジュール側の接地抵抗機能を使う・使わないの設定が可能です。
- ●力率一定制御:力率を選択します。
- 地絡電流検出:地絡電流検出のON/OFFが可能です。
- 主幹負荷計測:内蔵の計測ユニットを使う・使わないの設定が可能です。

#### 例2:RPI M50Aの場合

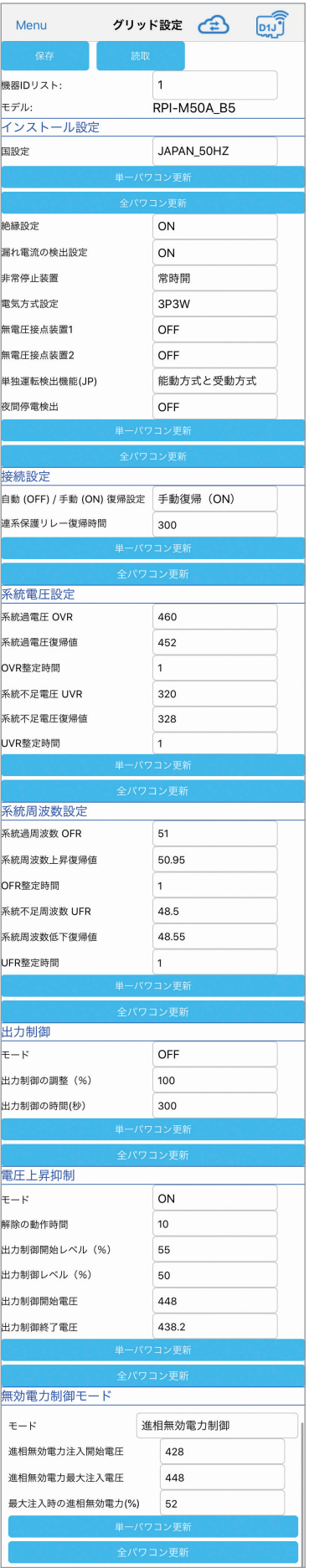

- 機器IDリスト:現在接続中の機器のIDです。 数字の部分を押すとリストが表示されます。 見たい機器IDを選択します。
- モデル:型式を表示します。
- インストール設定:国設定で国を選択します。
- [単一パワコン更新]:更新が完了したら必ず押します。 機器IDリストのパワコンだけが更新されます。
- [全パワコン更新] :更新が完了したら必ず押します。 接続されているパワコンすべてが更新されます。

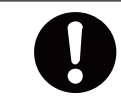

[単一パワコン更新]、[全パワコン更新]ボタンは、 更新したら各項目ごとに押して更新してください。

#### **1.8 ネットワーク**

画面左上の[ Menu ]を押すとメインメニューが表示されます。[設定]を押し、[ネットワーク]を押します。

#### **1.8.1 時間**

日時の設定画面です。データコレクターがネットワークに接続されている場合、設定は不要です。

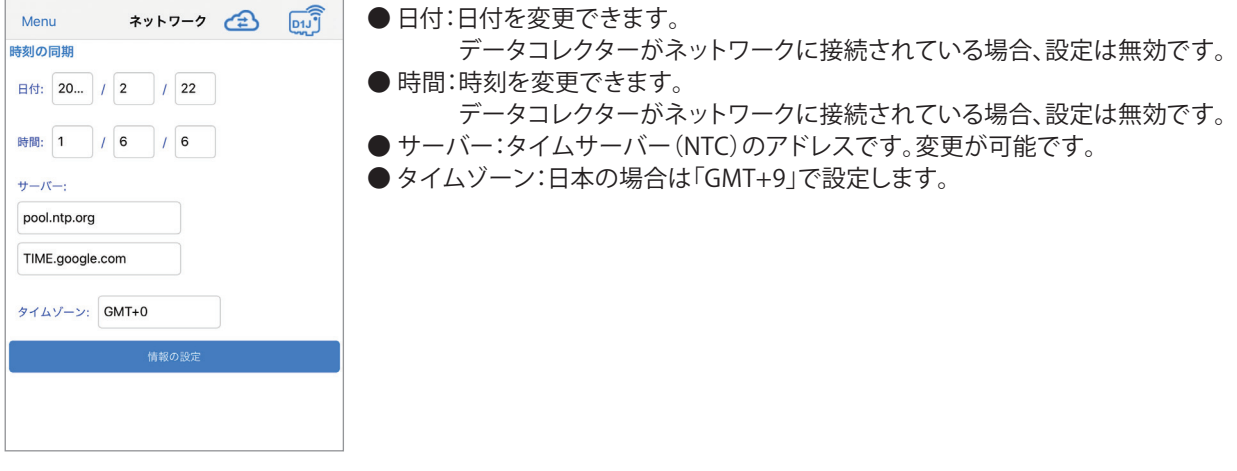

#### **1.8.2 ネットワーク(施工業者IDでは表示しません。一般ユーザーレベルで設定してください。)**

アプリは、施工業者レベルと一般ユーザーレベルに分かれていますが、アプリは同じものです。 どちらのレベルでログインするかで設定できる内容が異なります。 データコレクターを使用し、ネットに接続する場合、一般ユーザーレベルで設定していただく必要があります。 ユーザーが設定することが困難な場合、施工業者様が代わりに設定してください。 「ユーザー調査票」の内容を参考にしながら設定してください。 ※出力制御対象地域では、ネットへの接続が基本必須となります。 ※弊社マイデルタ・ソーラークラウドを使用する場合は、ネットへの接続が基本必須となります。

#### 1.初期設定

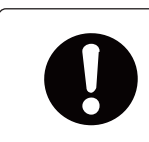

設定の前に、施工業者(作業者)によるパワーコンディショナとデータコレクターの 設定が完了していることを確認してから初期設定を開始してください。

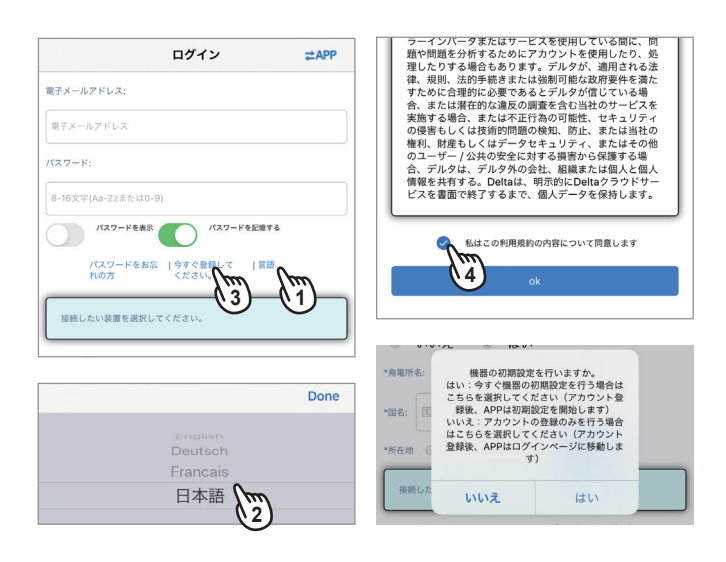

(1) アプリの起動

アプリを起動し、「言語」を押します。

- (2) 言語の変更 Languageメニューが表示されたら、「日本語」を選択し ます。 以下、選択した言語での表示になります。
- (3) ユーザー設定 「今すぐ登録してください」を押します。
- (4) 利用契約へ同意 利用契約画面が表示されたら、内容をお読みいただき、 を入れます。
- (5)「はい」を選択します。 登録だけする場合は、「いいえ」を選択します。

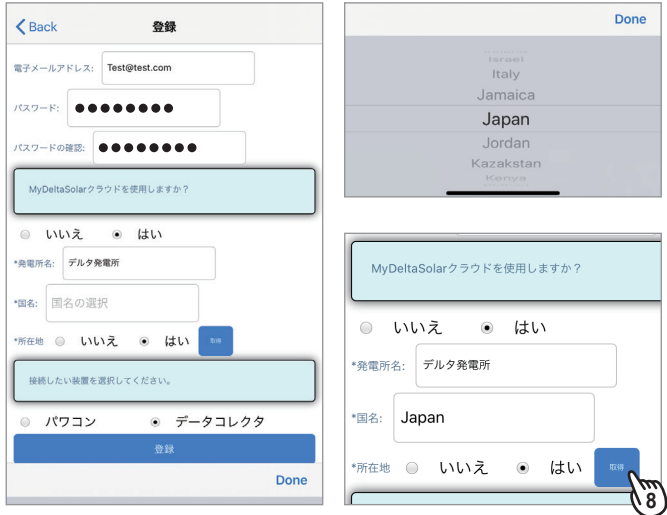

#### (6) 情報の入力

 電子メールアドレス、パスワード(自分で決めてくださ い)、クラウドの使用の「はい」、発電所名を入力します。 ※クラウドを使用しない場合は、「2.3.2 マイデルタ・ソー ラークラウドを使用しない場合」へ遷移してください。

- (7) 国名の選択 「国名の選択」を押すとプルダウンメニューが表示され ます。「JAPAN」を選択します。
- (8) 所在地の取得1

 [取得]を押すと、スマートフォンのGPS機能で所在地を 取得します。取得しない場合は、「いいえ」を選択します。 ※現場で設定してください。 後ほど、クラウドで設定・修正が可能です。

#### MyDeltaSolarクラウドを使用しますか? MyDeltaSolarクラウドを使用しますか?  $\bullet$  はい いいえ ◎ いいえ ◎ はい ●発電所名: デルタ発電所 ·発電所名: デルタ発電所 \*国名: Jo 位置の取得に成功しました。 ·国名: Japan \*所在地 \*所在地 ◎ いいえ ◎ はい OK **9** 接続したい装置を選択してください 接続したい装置を選択してください ● データコレクタ パワコン ● データコレクタ ● パワコン **10**

#### (9) 所在地の取得2

「OK」を押します。

 ※スマートフォンの位置情報の許可画面が表示された 場合は「許可」をしてください。

#### (10) 登録完了

データコレクターを選択し、「登録]を押します。 ※(5)の画面で「いいえ」を選択した場合、「登録」を 押すとログイン画面になります。

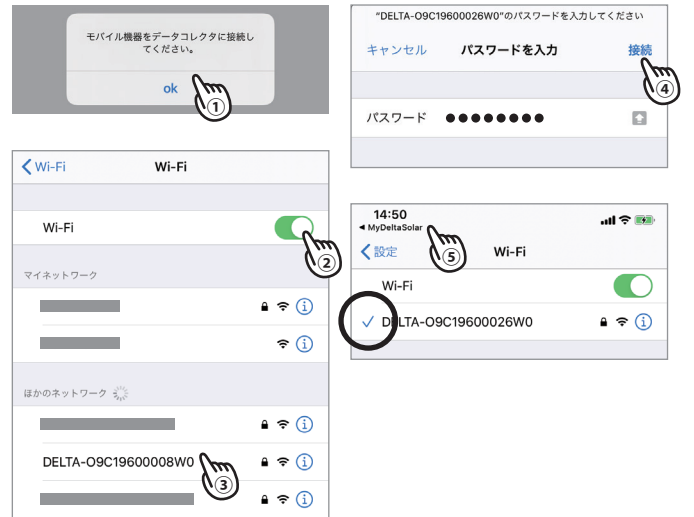

- (11) Wi-Fiの設定
	- ① メッセージが表示されたら「OK」を押します。
	- ② スマートフォンのWi-Fiを有効にします。
	- ③ Wi-Fi設定画面が表示されたら「DELTA-0000000000 (データコレクターのシリアル番号)」を選択します。
	- ④ 初期パスワードの入力「DELTASOL」と入力し、[接続] を押します。
	- **⑤ 「DELTA-0000000000」の前に「√」マークが表示** されたら画面上部の「◀MyDeltaSolar」を押します。

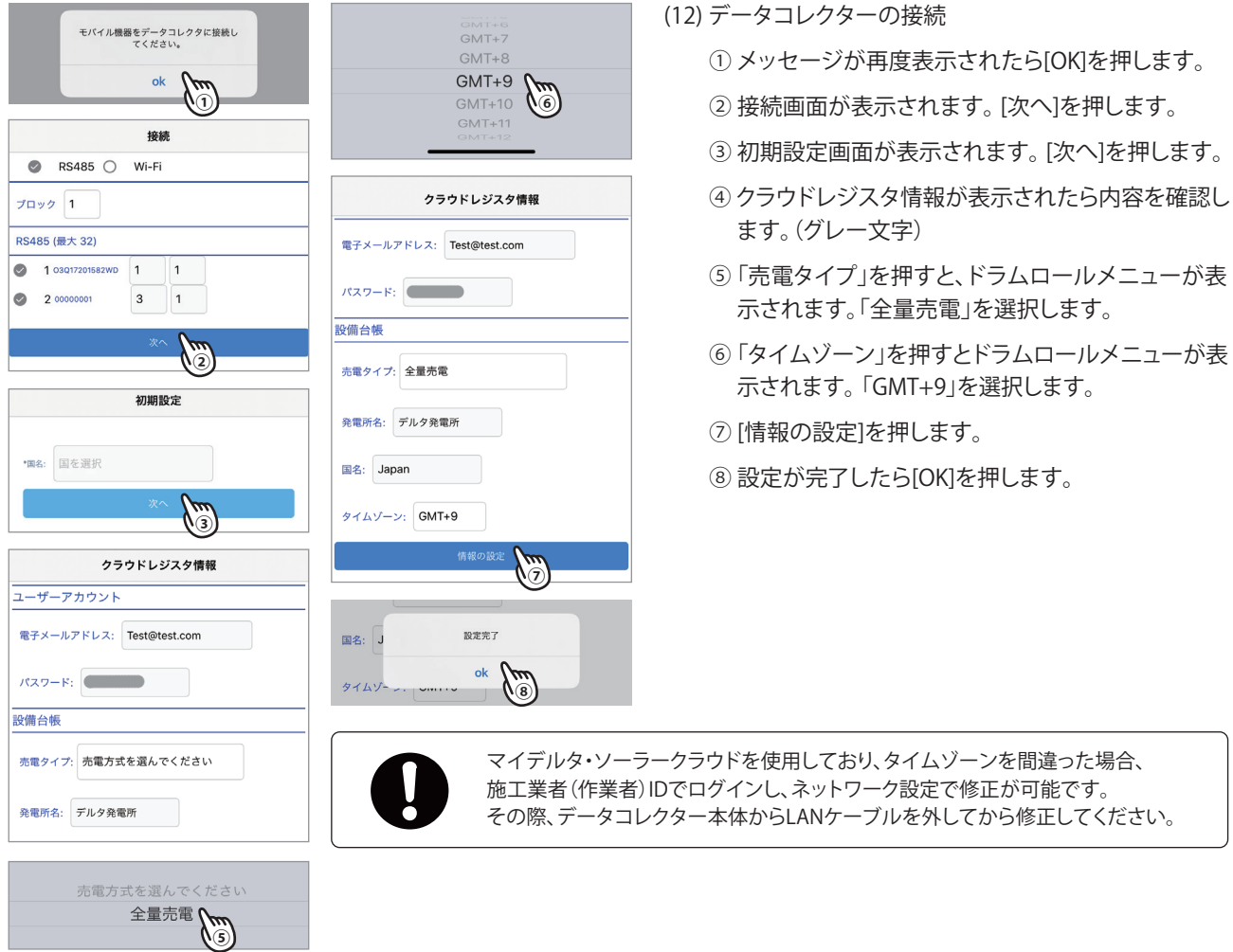

#### 2. マイデルタ・ソーラークラウドを使用する場合

#### ●データコレクターを有線(イーサネット)で接続する場合

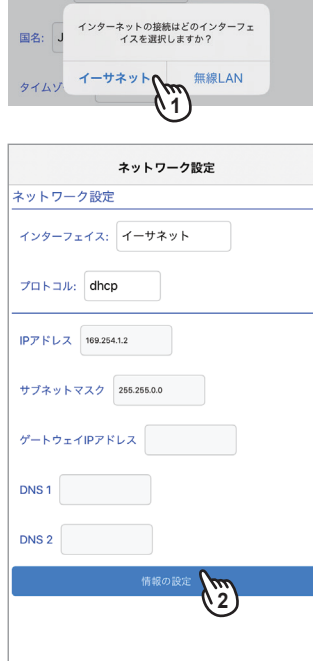

- (1) 接続方法の選択 メッセージが表示されたら[イーサネット]を押します。
- (2) ネットワーク接続 データコレクターに接続したルータの設定内容を入力してください。 入力後「情報の設定」を押します。

#### **・ インターフェース:イーサネット**

- **・ プロトコル:** static / dhcp 通常、住宅の場合、「dhcp」で設定してください。 お使いのルーターにセキュリティ強化のために詳細な設定をしている場合、「static」を 選択し、ルーターの設定内容を本機に入力する必要があります。 「static」を選択した場合、下記の内容の設定が必要になります。 ルーターの設定に従って入力してください。
- **・ IPアドレス** パワーモニター1台1台に割り振られた識別番号です。 **・ サブネットマスク**
- IPアドレスの頭から何ビットをネットワークアドレスに使用するかを定義する32ビットの 数値です。
- **・ ゲートウェイアドレス** 異なるネットワーク間を接続するためのIPです。 **・ DNS1/DNS2**
- ドメインネームサーバーの略で、ドメイン名やホスト名とIPアドレスの対応関係を管理 します。

#### ●データコレクターを無線(無線LAN)で接続する場合

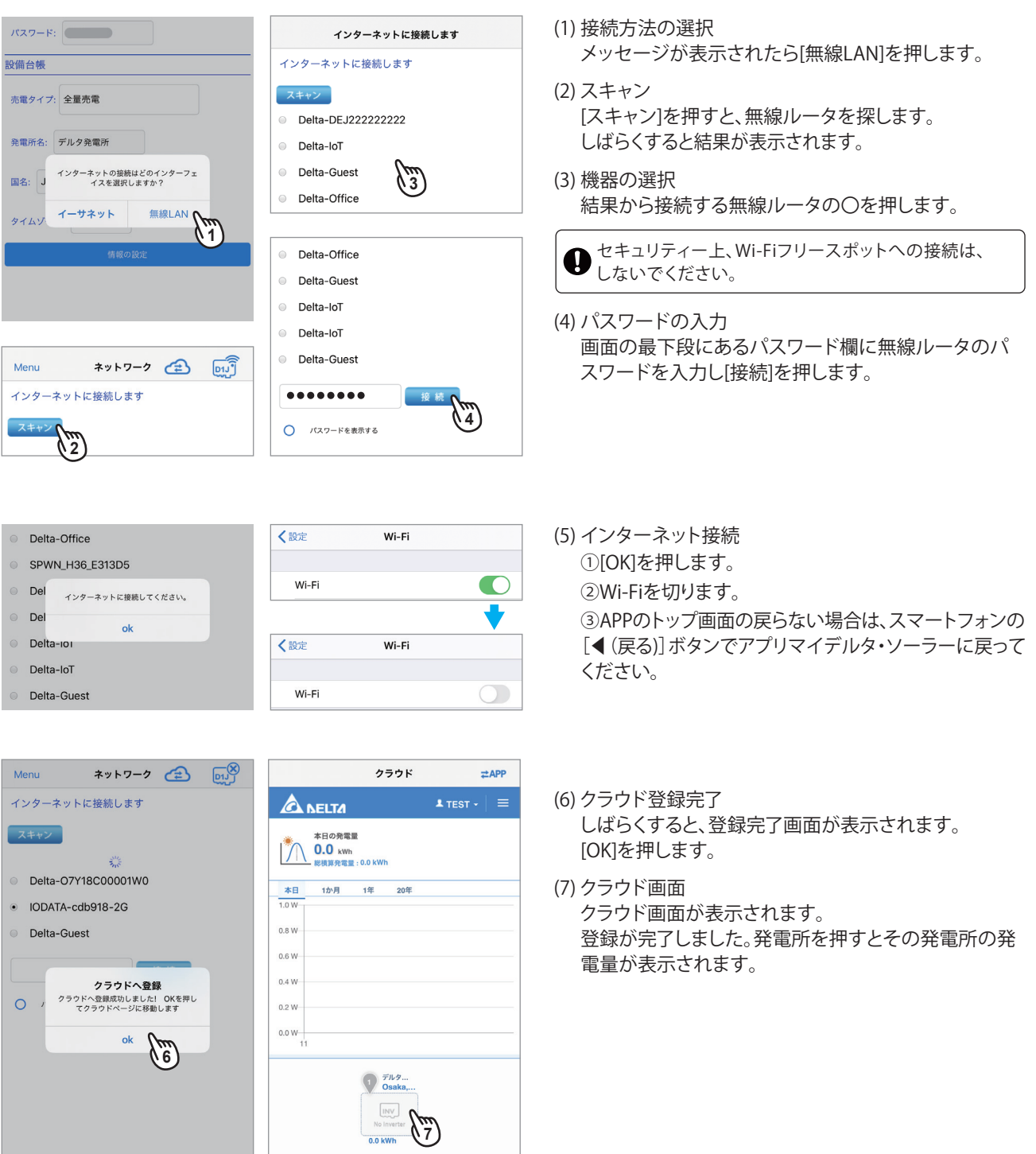

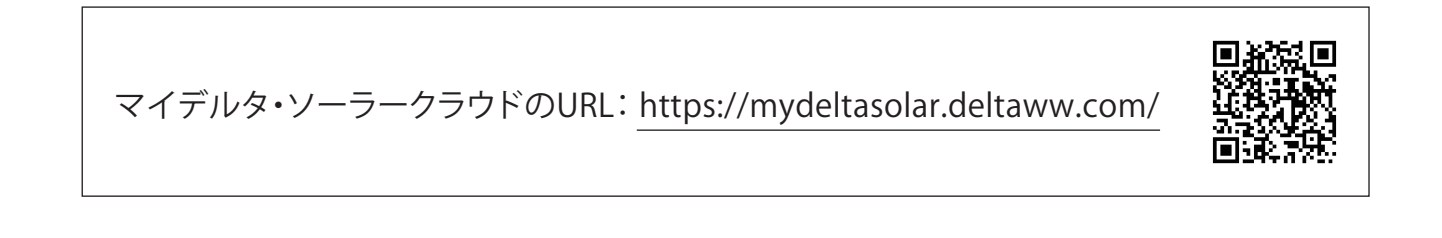

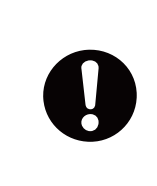

クラウドを使用しない場合、スマートフォンをデータコレクターに直接接続することに なります。 電波の強度や障害物等によりうまく通信できないことがあります。

データコレクターに近づいてスマートフォンを操作してください。

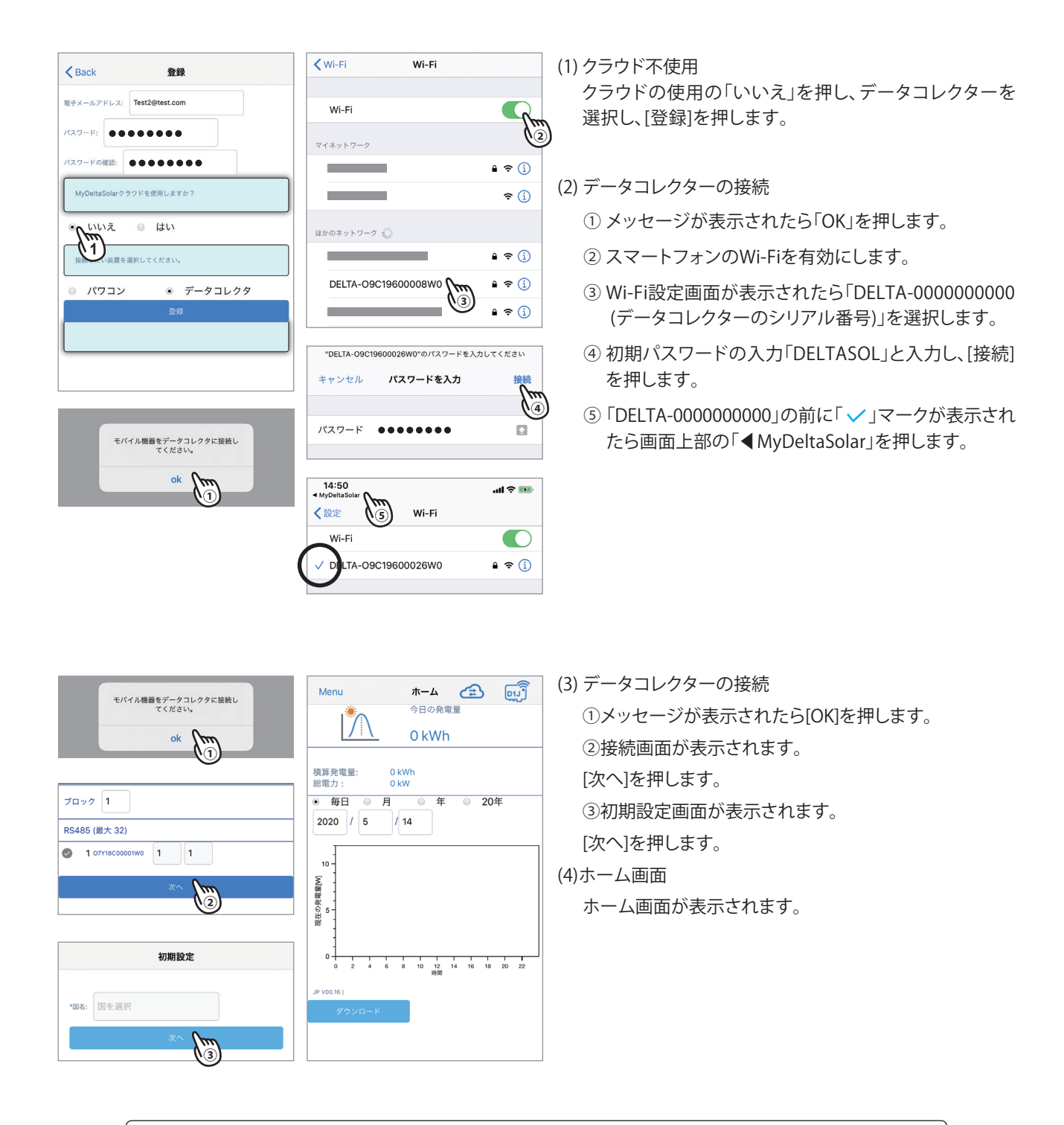

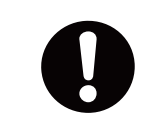

マイデルタ・ソーラークラウドを使用しない場合、「1.8ネットワーク」の「1.8.1時間」の 設定を行ってください。 タイムゾーンは、「GMT+9」(日本)に設定してください。

#### **1.9 更新**

画面左上の[ Menu ]を押すとメインメニューが表示されます。[設定]を押し、[更新]を押します。 パワコンやデータコレクターのファームウエアー(以下FW)の更新を行う画面です。 FWは一旦スマートフォンにダウンロードされます。(空き容量1MB異常必要) 更新後、ダウンロードされたFWは、自動で削除されます。

#### **1.9.1 パワコン更新**

パワコンの更新を行う画面です。 ※パワコンの更新は、1台ごとの更新しか出来ません。 ※パワコンの更新は、60分ほど必要です。

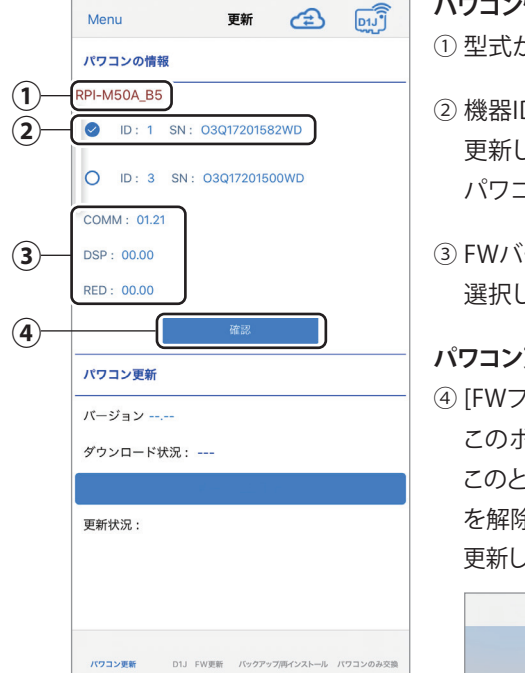

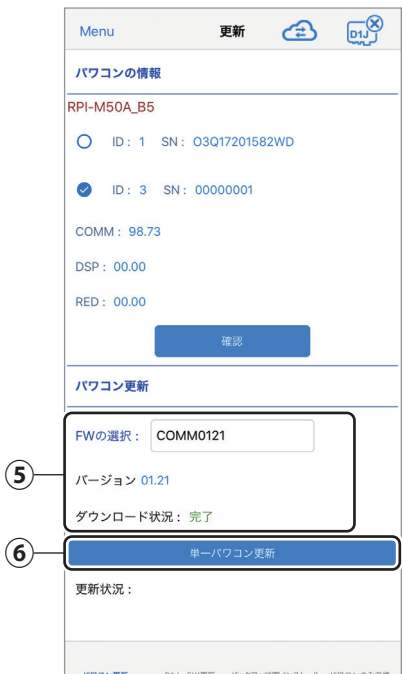

#### **パワコン情報**

① 型式が表示されます。

② 機器ID/シリアル番号 更新したい機器IDを選択します。 パワコンの更新は1台ずつとなります。

③ FWバージョン

選択した機器のFWのバージョンを表示します。

#### **パワコン更新**

④ [FWファイルの確認] このボタンを押すとサーバー上にあるFWが表示されます。 このとき、スマートフォンをインターネットに接続する必要があります。(Wi-Fi接続 を解除する)

更新したいFWを押すと、ダウンロードメッセージが表示されるので、「YES」を押します。

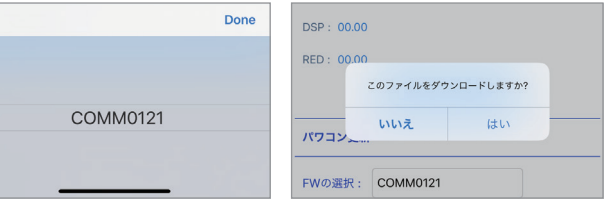

ダウンロードが完了するとファームウェアー名にFW名が表示されます。

#### ⑤ FW名、バージョン、ダウンロード状況

FW名、バージョン、ダウンロード状況を表示します。

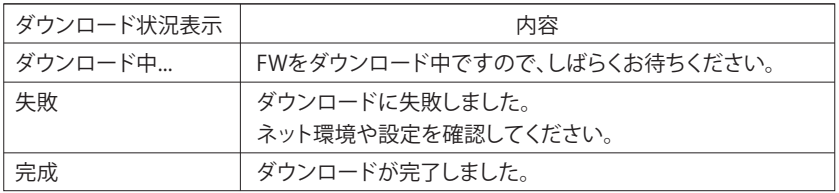

⑥ [単一パワコン更新]

チェックを入れた機器のFWを更新します。

(1) 更新するパワコンをチェックします (4) FWを選択します。 (5) 「はい」を選択します。

(2) [確認]を押します。

(3) FWの選択を押します。

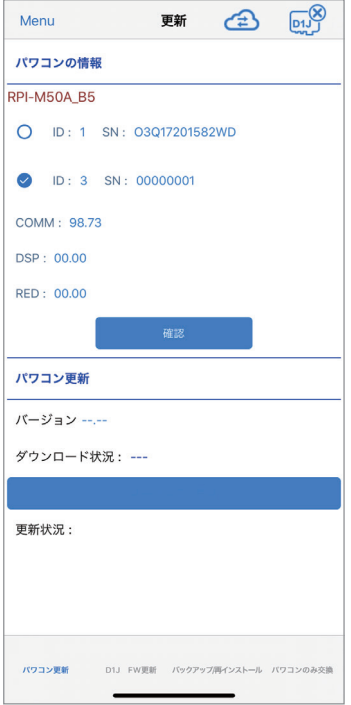

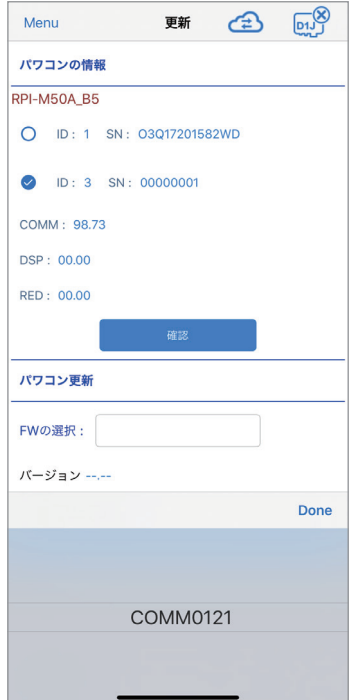

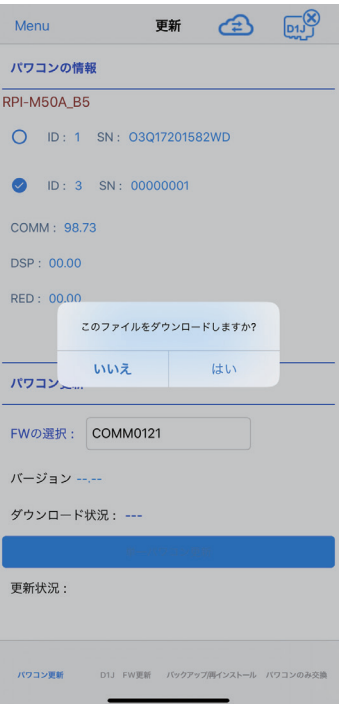

(6) [単一パワコン更新]を押します。 (7) 更新状況が「成功」になった

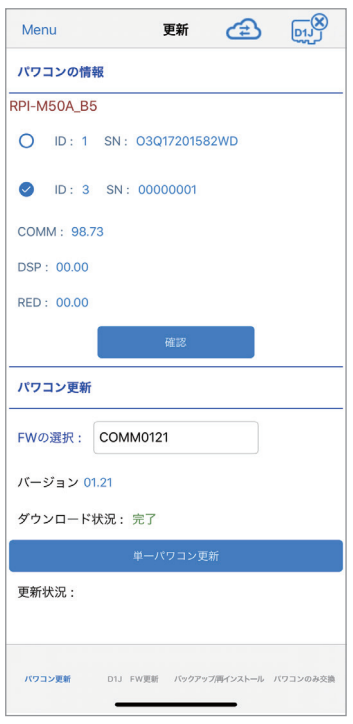

ことを確認します。

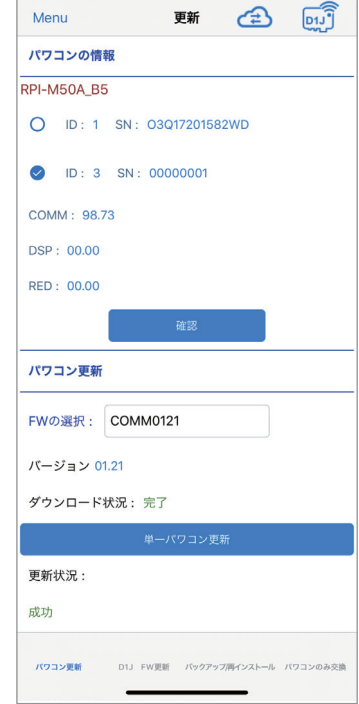

#### **1.9.2 D1J 更新**

データコレクターのFW更新を行う画面です。 ※本機の設置の完了後、この機能で最新版のFWが無いか確認し、ある場合は最新版に更新してください。

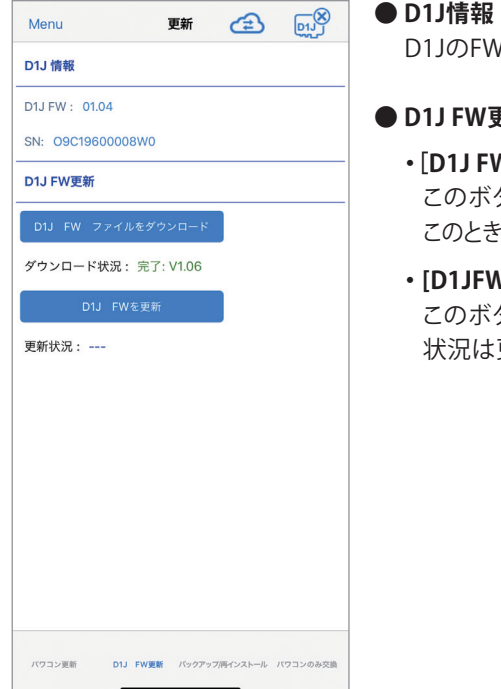

D1JのFWのバージョンと製造番号を表示します。

#### **● D1J FW更新**

- **Mファイルをダウンロード]**  このボタンを押すとサーバー上にあるFWが表示されます。 、スマートフォンをインターネットに接続する必要があります。(Wi-Fi接続を解除する)
- Vを更新] このボタンを押すとFWの更新を開始します。 状況は更新状況の欄に表示されます。

(1) [D1J FWファイルをダウンロー ド]を押して、ダウンリード状況 が完了するのを待ちます。

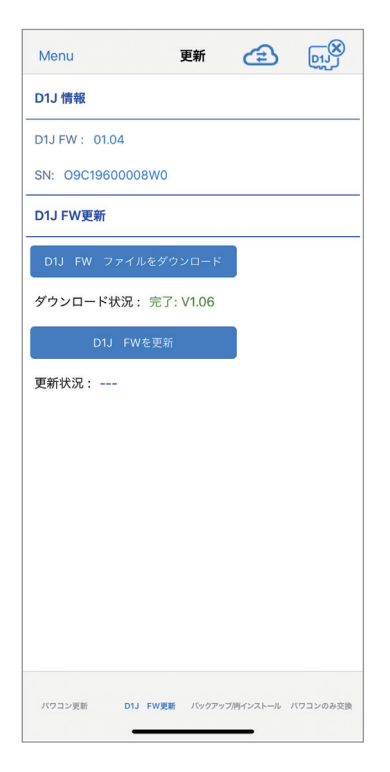

- Menu 更新  $\bigoplus$   $\qquad \qquad$   $\qquad \qquad$   $\qquad \qquad$   $\qquad \qquad$   $\qquad \qquad$   $\qquad \qquad$   $\qquad \qquad$   $\qquad \qquad$   $\qquad \qquad$   $\qquad \qquad$   $\qquad \qquad$   $\qquad \qquad$   $\qquad \qquad$   $\qquad \qquad$   $\qquad \qquad$   $\qquad \qquad$   $\qquad$   $\qquad \qquad$   $\qquad$   $\qquad$   $\qquad$   $\qquad$   $\qquad$   $\qquad$   $\qquad$   $\qquad$   $\qquad$  **D1J 情報**  $D1.1$  FW :  $0104$ SN: 09C19600008W0 D1J FW更新 -<br>-<br>D1J FW ファイルをダウンロード ダウンロード状況: 完了: V1.06 **更新状 再起動**に約3分ほどかかります。<br>**況: 状況:POWER LEDが緑色に点灯するまでお待**<br> ちください パワコン更新 D1J FW更新 バックアップ河インストール パワコンのみ
- (2) [D1J FWを更新]を押します。 (3) データコレクターのPower LED が緑色に点灯したら更新完了 です。

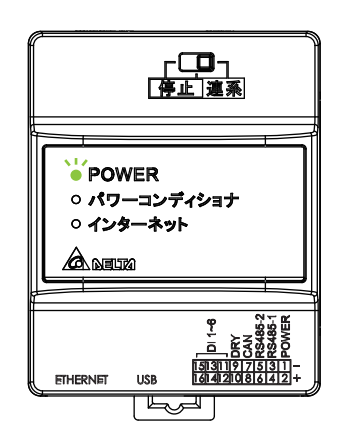

#### **1.9.3 バックアップ / 再インストール**

データコレクター内のデータを丸ごとバックアップと復元を行います。 バックアップにはUSBメモリーが必要です。 データコレクターを交換する際に使用します。

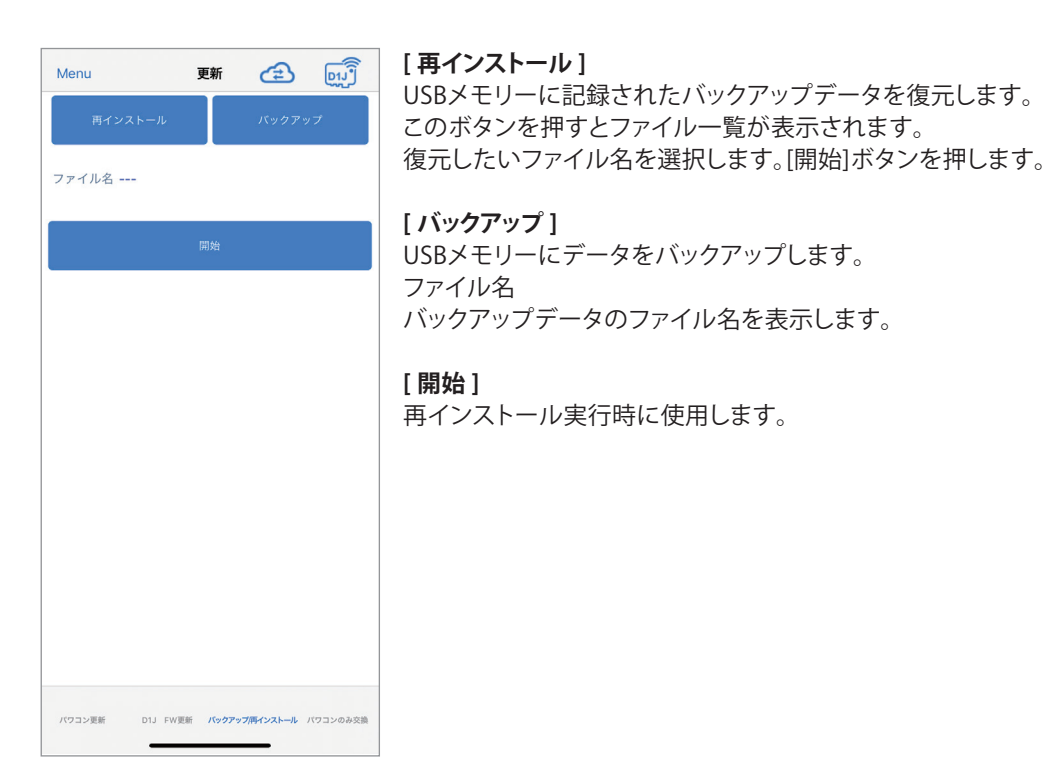

## **■ バックアップ**

(1) 本体底面のUSB端子にUSB メモリーを挿入します。

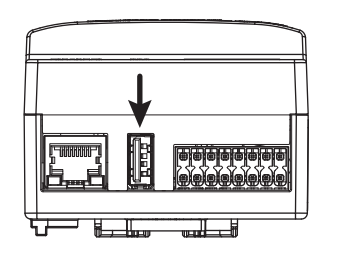

※USB 3.0以上は使用できません。

(2) [バックアップ]を押します。 (3) メッセージが表示されたら

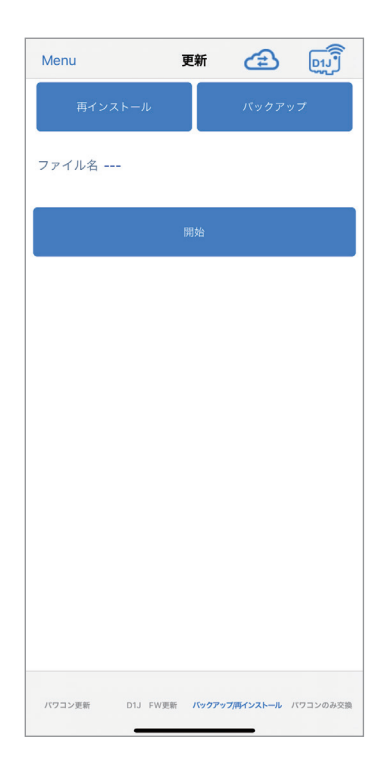

# 「OK」を押します。

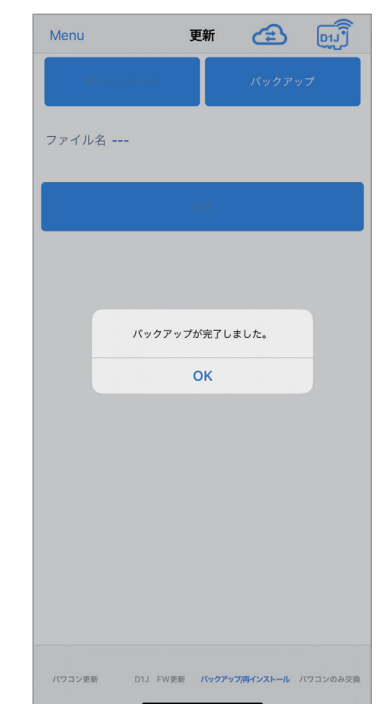

#### **■ 再インストール**

(1) 本体底面のUSB端子にUSB メモリーを挿入します。

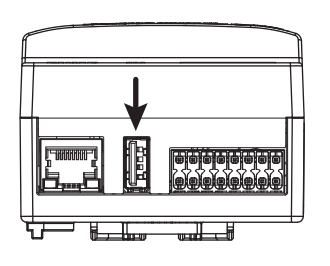

※USB 3.0以上は使用できません。

# Menu 更新  $\bigoplus$   $\widehat{[b_1, b]}$ ファイル名 ---パワコン更新 D1J FW更新 パックアップ再インストール パワコンのみ交換

#### (4) ファイル名欄にファイル名が 表示されたら、[開始]を押します。

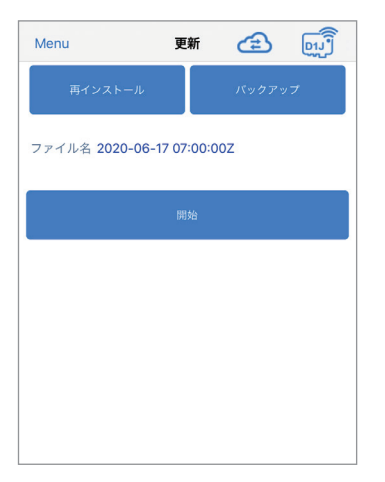

(5) メッセージが表示されたら 「OK」を押します。

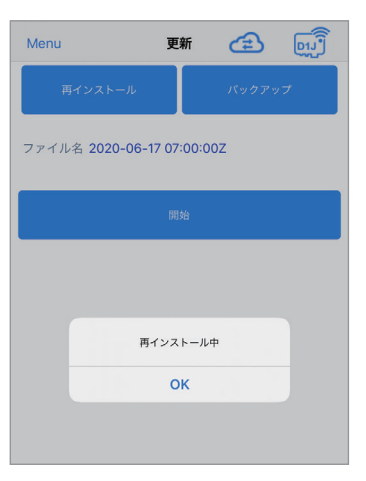

(7) メッセージが表示されたら 「OK」を押します。

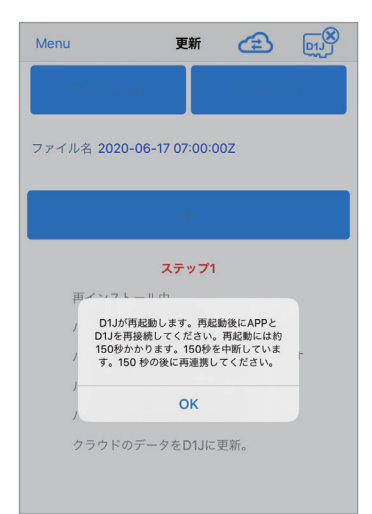

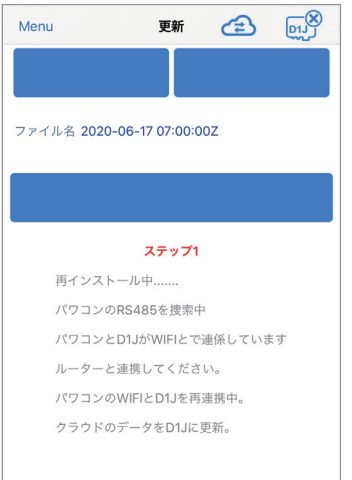

#### (2) [再インストール]を押します。 (3) 再インストールするファイルを 選択します。

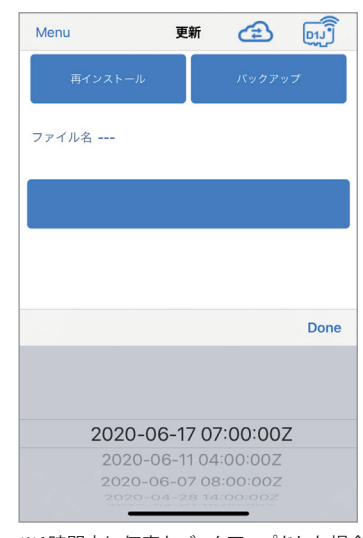

※1時間内に何度もバックアップをした場合、 - ディ・・・・・<br>ファイル名は変わりません。最後にバック アップしたデータが保存されます。

#### (6) 読み取り中がステップ1→ 完了に なるまで待ちます。

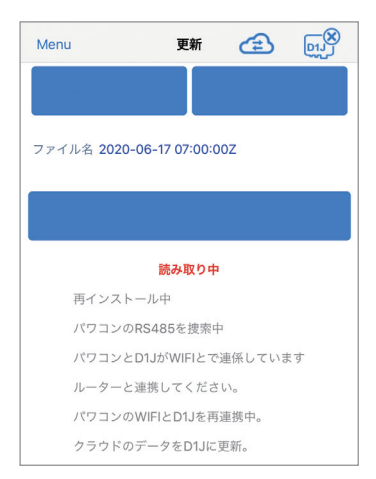

#### (8) しばらく待ちます。 (9) メッセージが表示されたら「OK」を 押し、データコレクターとパワコンを 接続します。

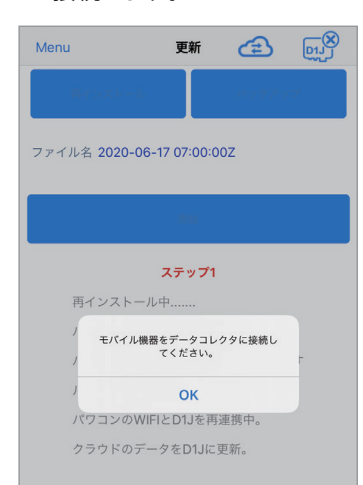

#### (10) メッセージが表示されたら 「OK」を押します。

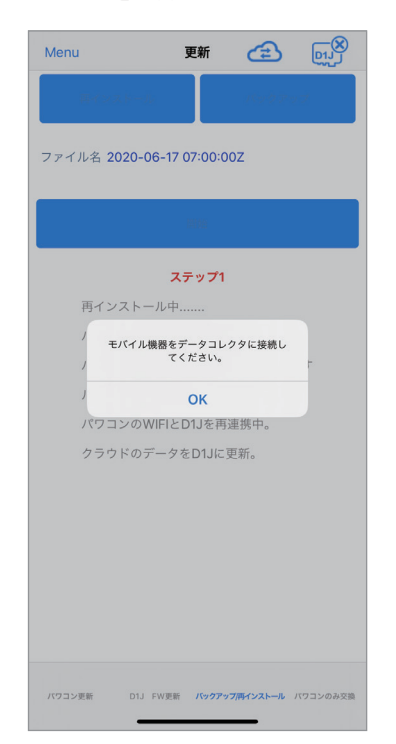

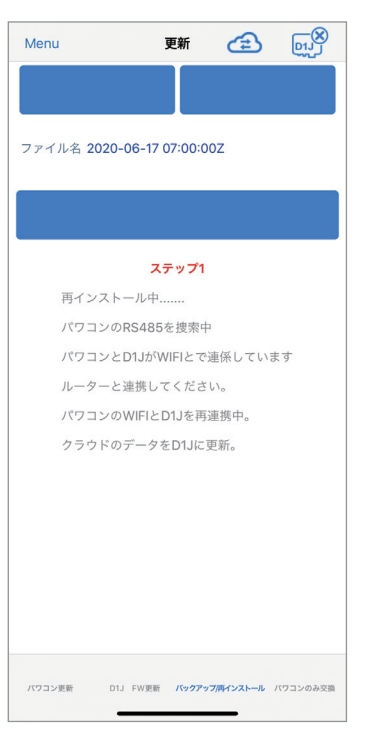

#### (12) メッセージが表示されたら 「OK」を押します。

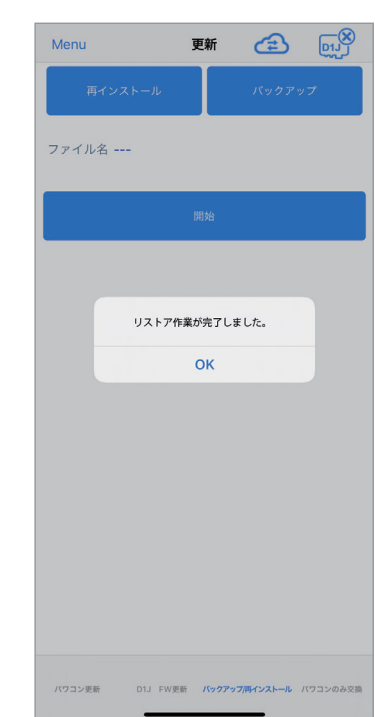

(13) 完了と表示されたら、画面 左上の[ Menu ]を押して、 他の画面に移動します。

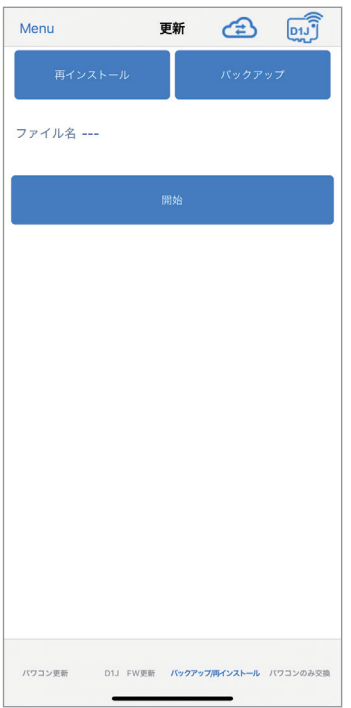

#### **1.9.4 パワコンのみ交換**

パワコンを交換したあと必ず設定してください。 この設定を行うと、クラウドへの登録が交換前の機器から引き継がれます。 このとき、機器IDのみ引き継がれますので、設定後、グリッド設定で整定値の設定を必ず行ってください。

●設定を忘れるとデータは正しくクラウドに引き継がれず、クラウドから見ることが出来なくなります。 ● 交換前に、交換前と交換後のシリアル番号(製造番号)を記録してください。 どのシリアル番号のパワコンをどのシリアル番号のパワコンに交換したかを間違うとクラウドに正しく データが引き継がれなくなります。(とくに複数台交換した場合は注意してください。) ● 液晶画面がある機器 (RPI M50A、M88Hなど)は、先に機器本体で、初期設定を済ませておいてください。 このとき、機器IDは、「1」のままでも問題ありません。

(1) パワコンを交換し、電気配線、通信配線が正しく完了していることを確認します。

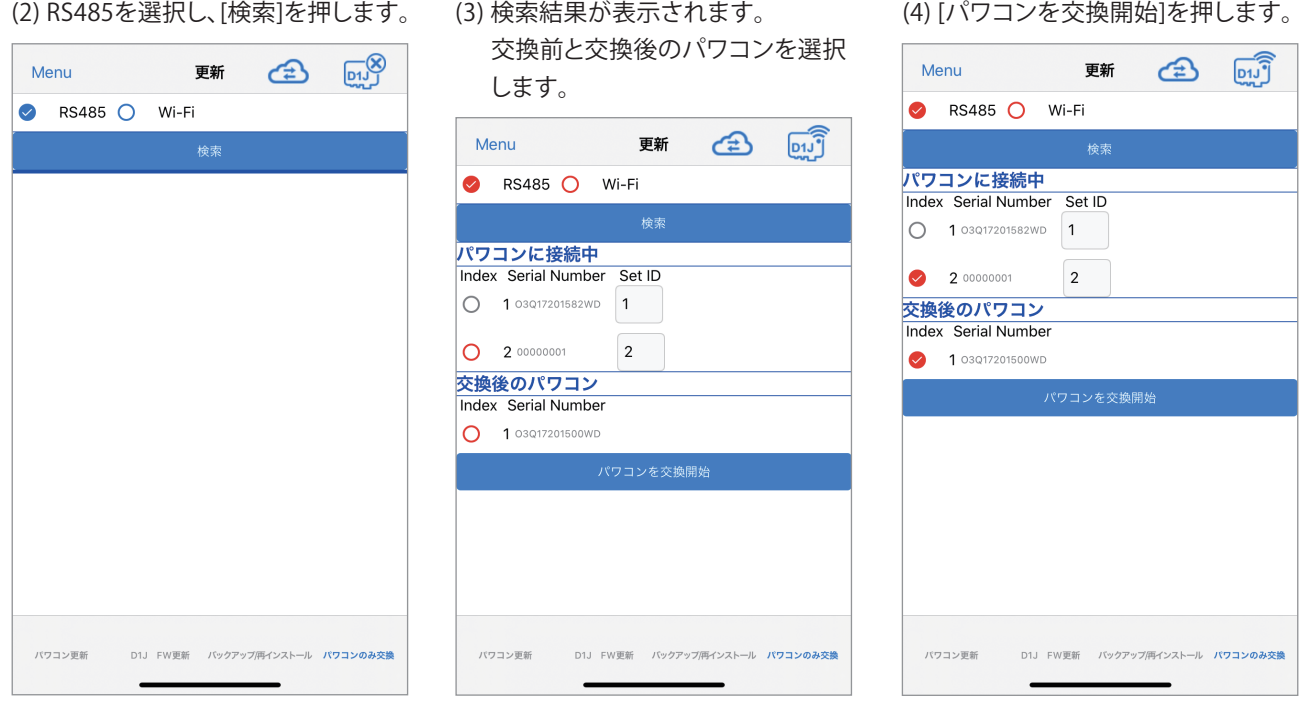

(5) 更新完了メッセージが表示された ら「OK」を押します。

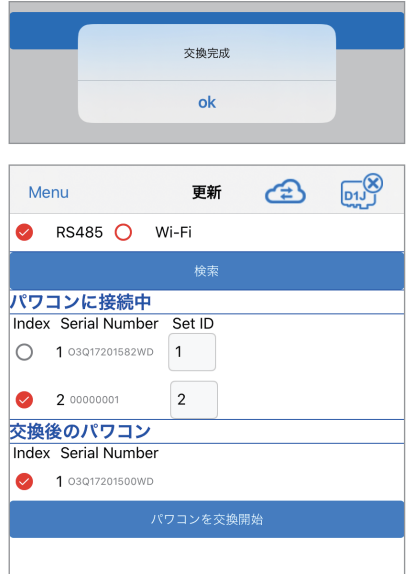

(6) 情報画面のパワコン情報で機器ID やシリアル番号が正しく表示されて いることを確認します。

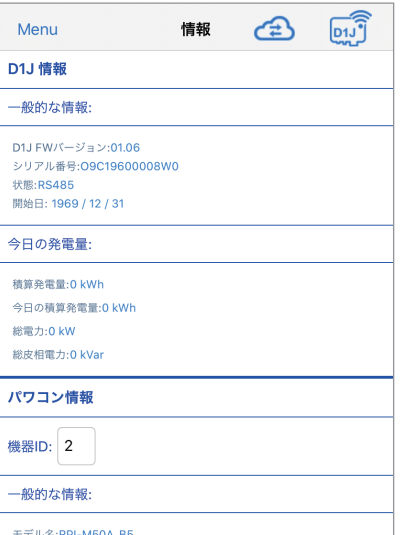

(7) 交換が完了したら、グリッド設定で 整定値を設定します。 液晶画面がある機器で、国設定を 間違って設定した場合は、ここで 修正してください。 ただし、出力を変更している(Max

 Power)場合、国設定を変更すると 出力がリセットされます。

#### **1.10 その他**

#### **1.10.1 出力制御の設定**

出力制御を実行するには、本設定の他にユーザーモードでネットワークの設定でデータコレクターをインターネットに接続す る必要があります。

※ グリッド設定で「出力制御の時間」の設定を行ってください。

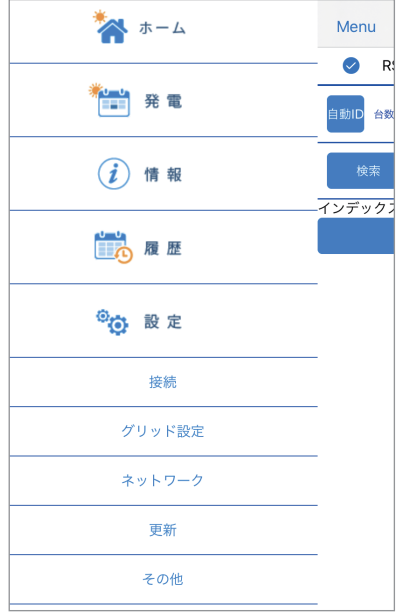

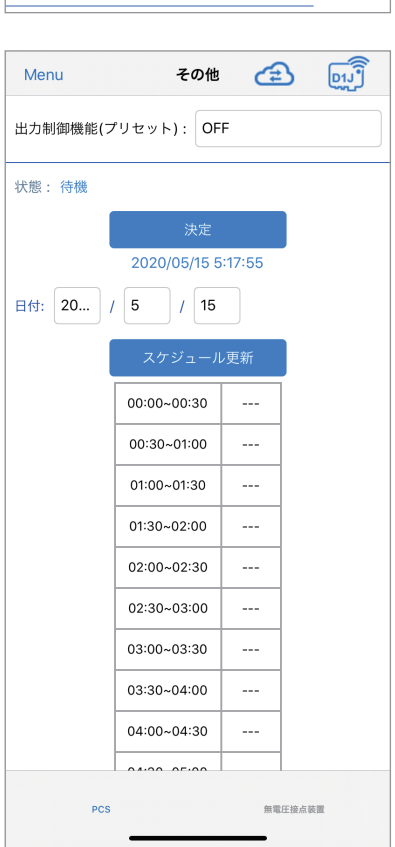

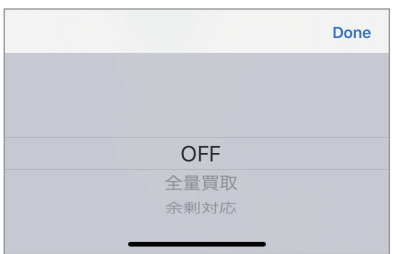

(1)画面左上の[ Menu ]を押すとメインメニューが表示されます。

[設定]を押し、[その他]を押します。

(2) PCS(出力制御の設定)を選択し、出力制御機能(プリセット)を押します。

(3) 「全量買取」を選択します。

(4) 情報を入力します。 入力完了後、[決定]を押します。

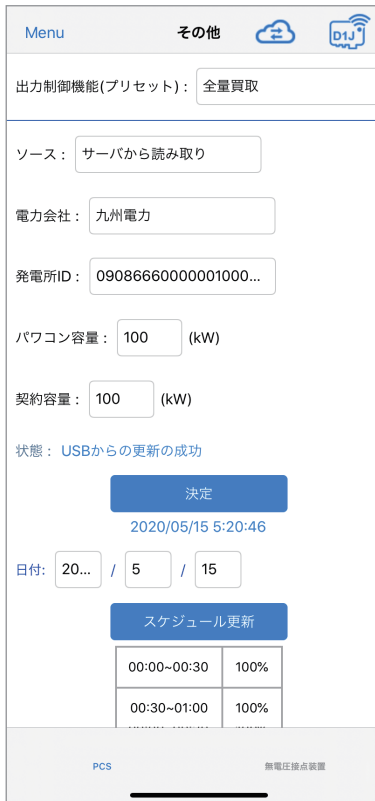

・ ソース:スケジュールの取得先を選択します。 サーバーから読み取り:通信環境がある場合に選択します。 USBから読み取り:通信環境が無い場合(固定スケジュール)に選択します。

- ・ 電力会社:設定したい電力会社を選択します。 「USBから読み取り」選択時は表示されません。
- ・ 発電所ID:電力会社から発行された発電所IDを入力します。
- ・ 契約容量:発電所の契約容量を入力します。
- ・ パワコン容量:発電所のパワコンのトータル容量を入力します。

#### ・ 状態:

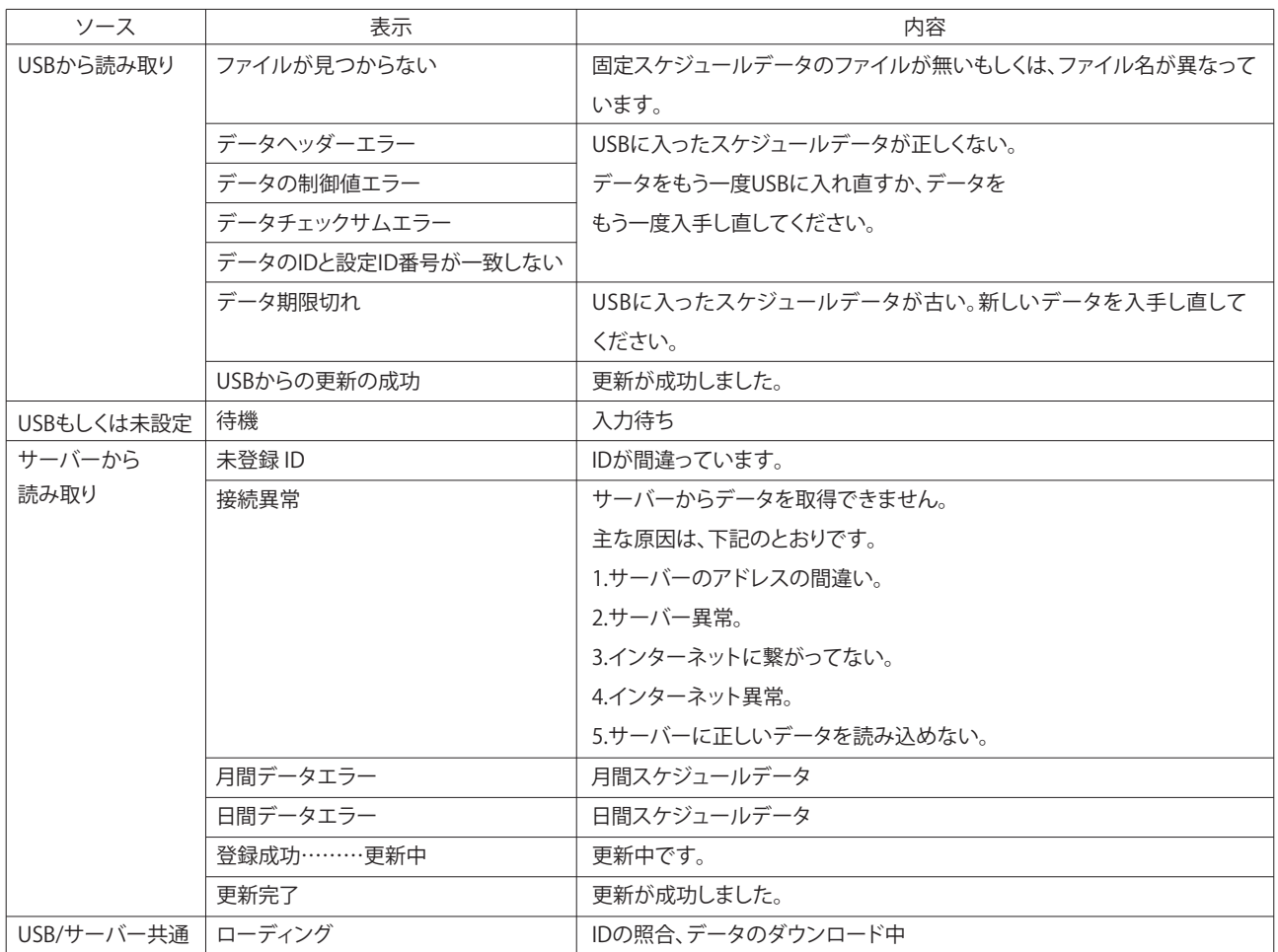

#### ●USBから読み取りの場合

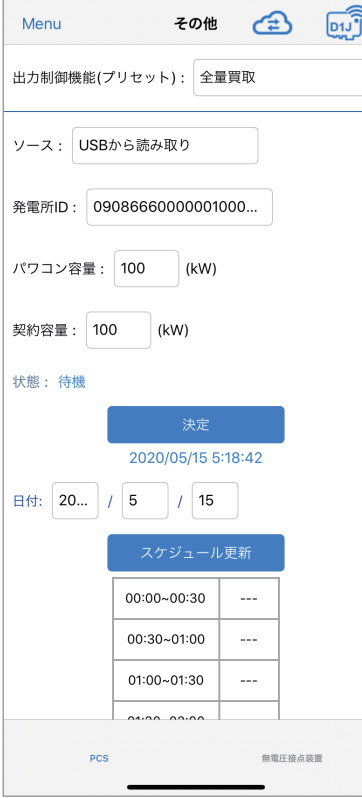

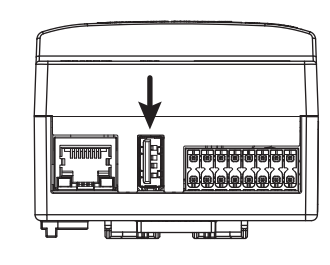

- (1) 固定スケジュールのデータを入手します。
- (2) USBメモリーにコピーします。データはフォルダなどにいれないで、そのまま コピーしてください。
- (3) USB メモリーをデータコレクターのUSB1 端子(上側)に取り付けます。
- (4) ソースから「USBから読み取り」を選択します。
- (5) 発電所ID、契約容量、パワコン容量を入力します。
- (6) 入力完了後、[決定]を押します。
- ※ USB 3.0以上は使用できません。

#### (5) スケジュール更新:

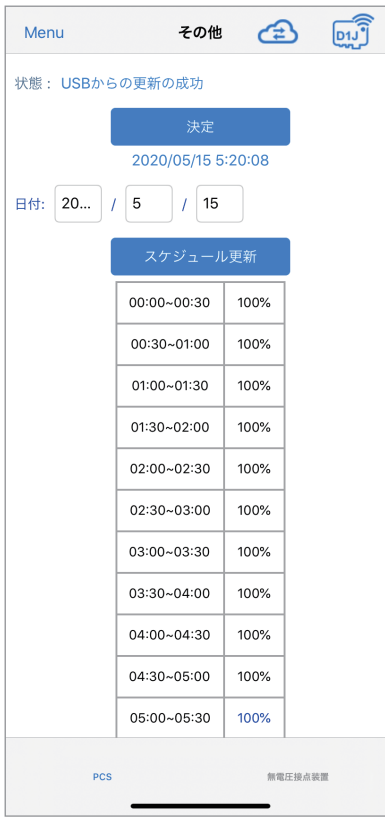

出力制御スケジュールが時刻別にパーセンテージで表示されます。 現在時刻の数値は青色で表示されます。 日付:スケジュールの更新日です。(30分単位)

[スケジュール更新]:これを押すとスケジュールが更新されます。 スケジュールの変更がない場合は変化しません。

#### **1.10.2 無電圧接点装置**

データコレクターの無電圧接点を使用する際に設定が可能です。 本体底面のDRY端子(⑨⑩)に配線します。

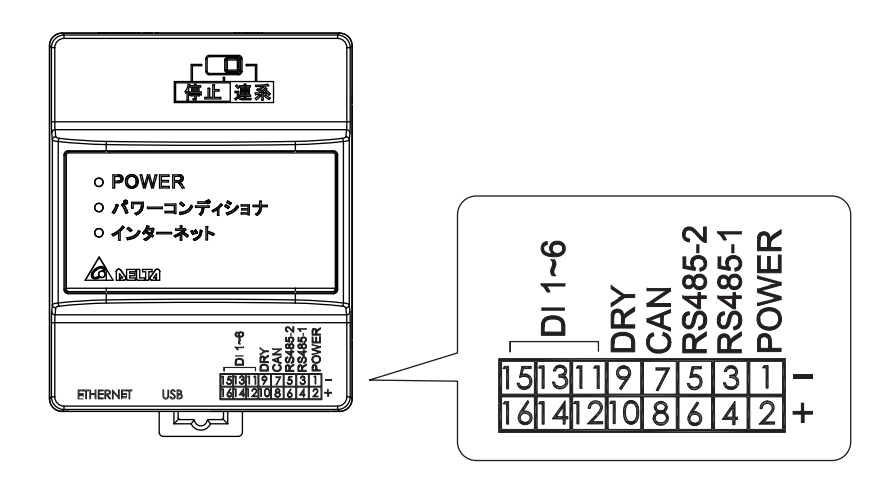

無電圧接点の検出内容を選択することが出来ます。下記の表のとおり、8つのモードから選択が可能です。

Menu

 $\mathcal{A}$ 

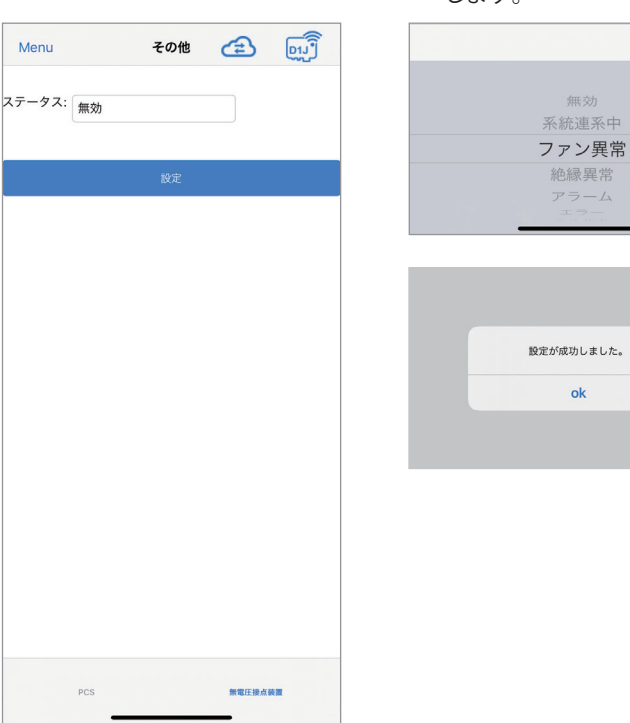

(1) ステータスを押します。 (2) ドラムロールメニューから選択 (3) 選択結果が表示されます。 します。

無効

絶縁異常 アラーム

 $\alpha$ 

Done

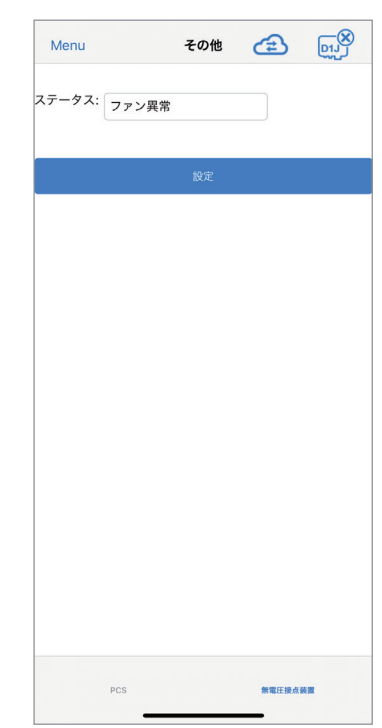

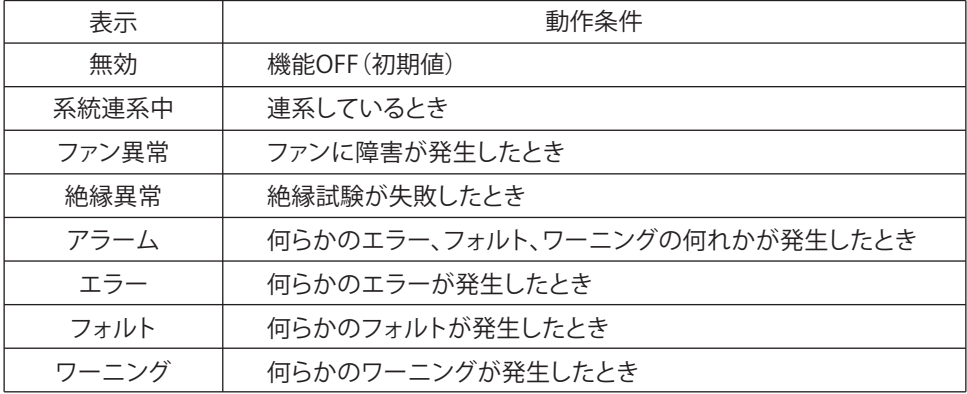

# **2. 仕様**

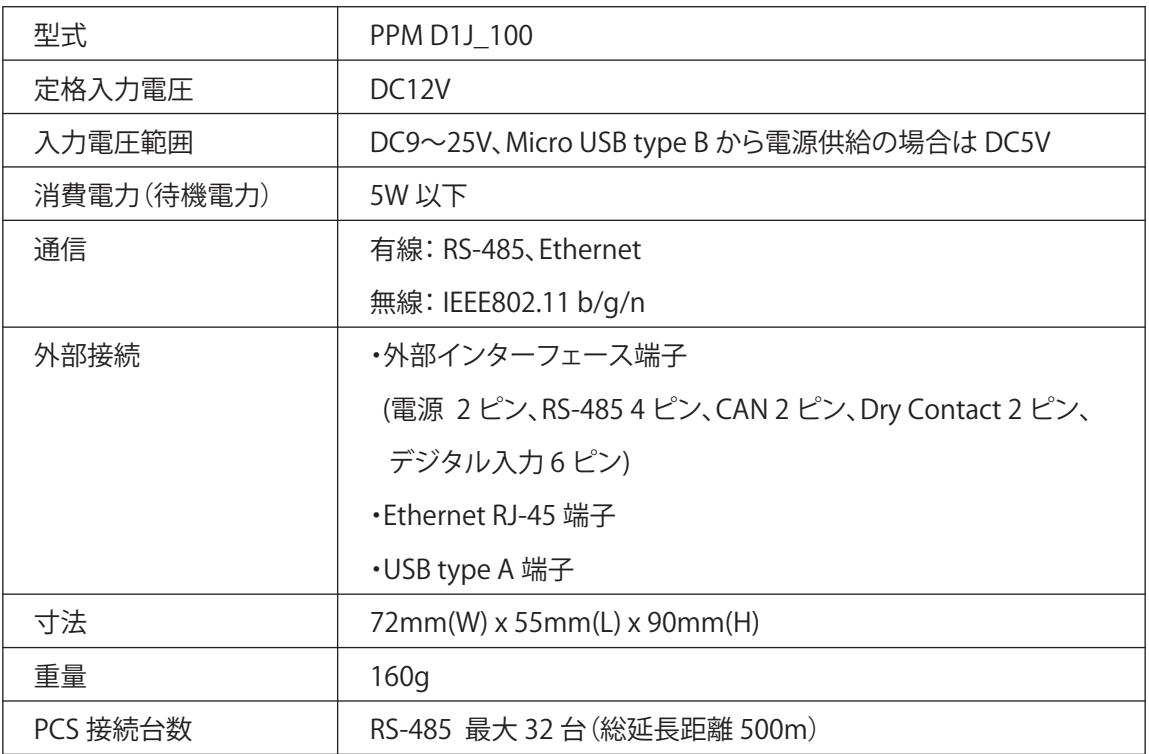

#### 無線モジュール仕様

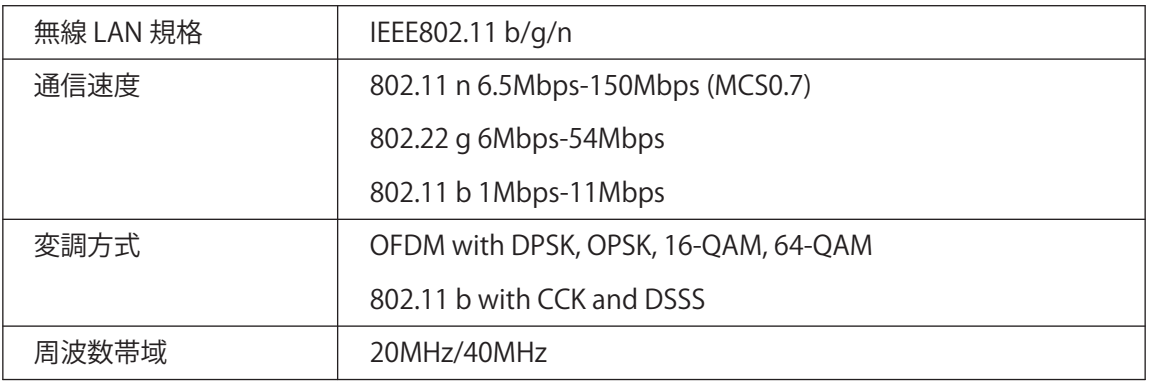

#### データ保存期間

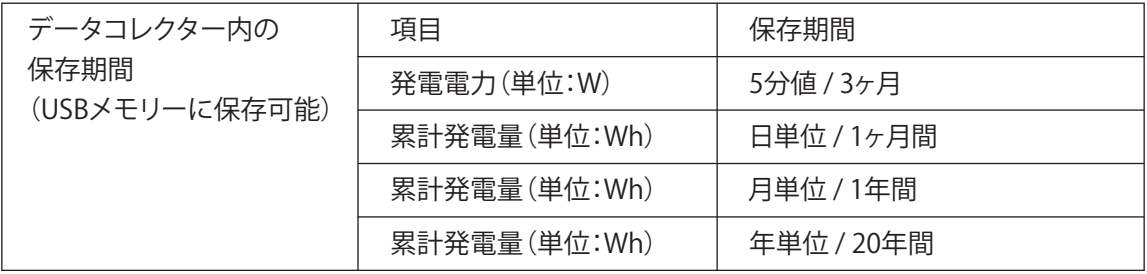

**【MEMO】**

**【MEMO】**

**【MEMO】**

## ■技術的なお問い合わせ先 |

デルタ電子株式会社 エナジーインフラ営業本部 エナジーソリューション部 〒553-0003 大阪市福島区福島 5-9-6 TEL 0570-550-065(パワーコンディショナお問い合わせ窓口)

●修理・工事などのご相談・お問い合わせは、お買い求めの販売店・工事店へ。

許可なく複製・転記すること並びに部分的にもコピーすることを禁じます。

20210517